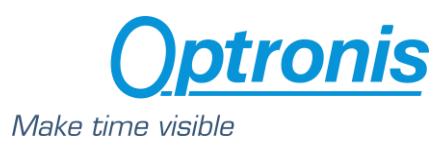

 Optronis CoaXPress Cameras CamPerform-Cyclone Series

# User Manual CamPerform Cyclone Serie

Rev: J

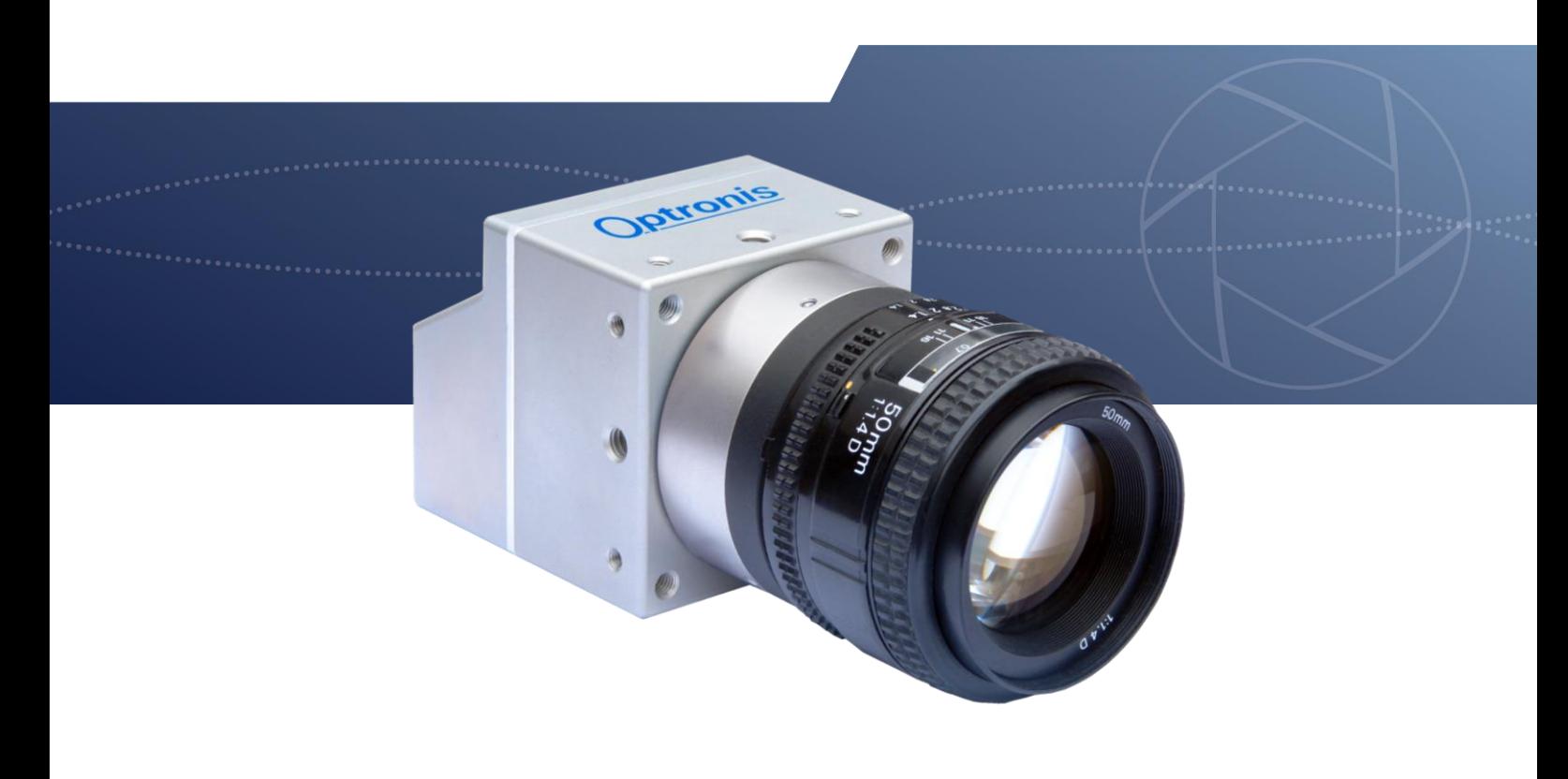

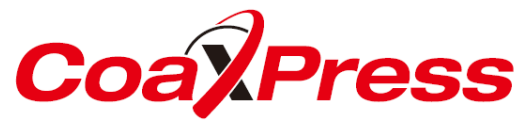

**Document Reference** 1200-SU-01-J **Release Date** 30/03/2022

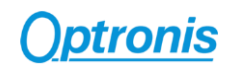

## *About this manual*

Thank you for using an Optronis product.

The purpose of this document is to provide a description of Optronis CamPerform-Cyclone series cameras.

Please read this manual thoroughly before operating your new camera for the first time. Please follow all instructions and observe warnings.

This document is subject to change without notice and corresponds to the last camera firmware version.

You can check product page download area to be sure you are using:

- Last Datasheet version
- Last Manual version
- Last Firmware version
- Last Firmware Update software version
- Last CAD data version

https://optronis.com/en/machine-vision-2/

## *Support*

We hope that this manual can answer your questions, but should you have any further questions or if you wish to claim a service or warranty case, please contact your local dealer or refer to the Optronis support. You can contact our support by using our website or by email at the following address: [support@optronis.com](mailto:support@optronis.com) . To process your request efficiently please prepare following information:

- Camera Model name: Cyclone-XX-M/C-XX. (See label at the bottom side of the camera).
- Serial-Number: 1xxx-X-XXX. (See label at the bottom side of the camera).
- Camera Firmware version (4 numbers, ex: v2.32.2.123)
- Frame Grabber Model
- Cable type (Connector ref, adapter ref…)
- Operating System (Windows 7/10/32bit/64bit …)
- Short description of the problem

## *Contacts*

To contact us, please use the information below.

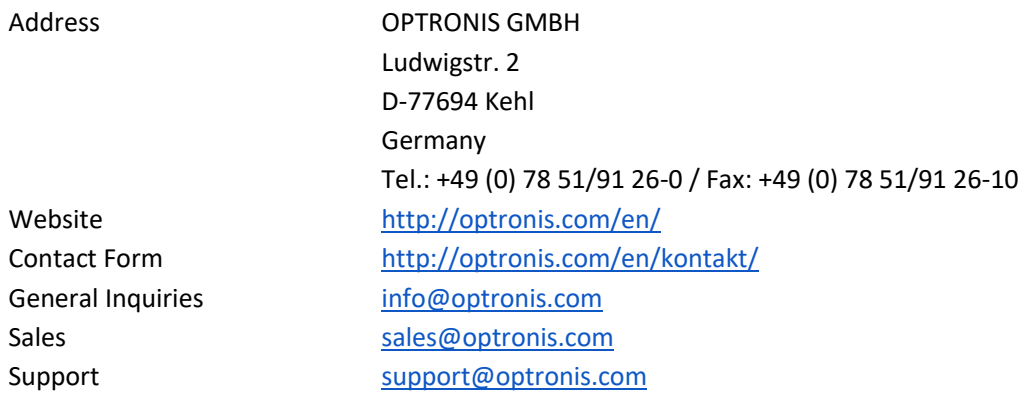

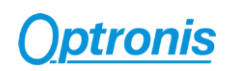

# Table of Contents

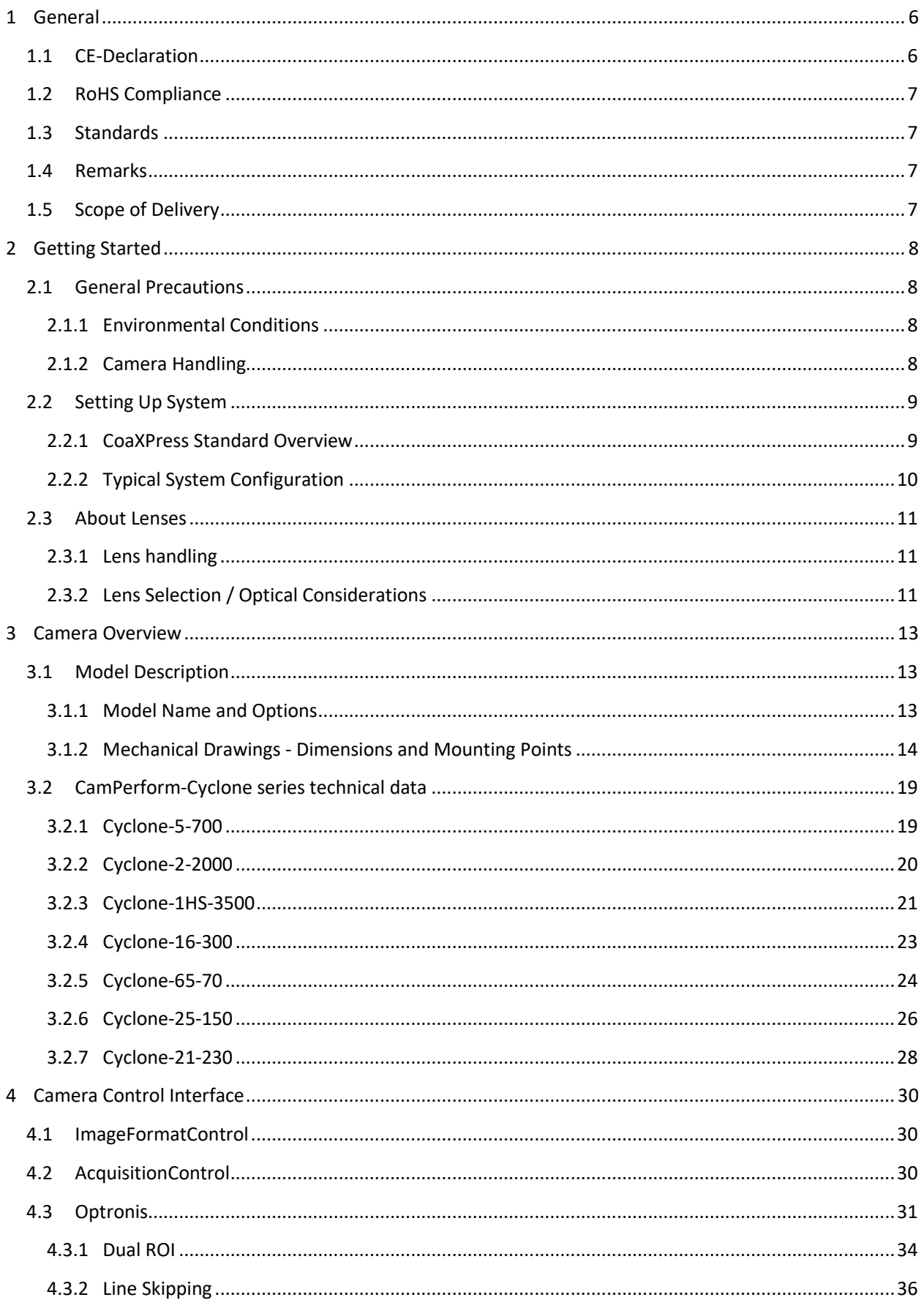

# **Optronis**

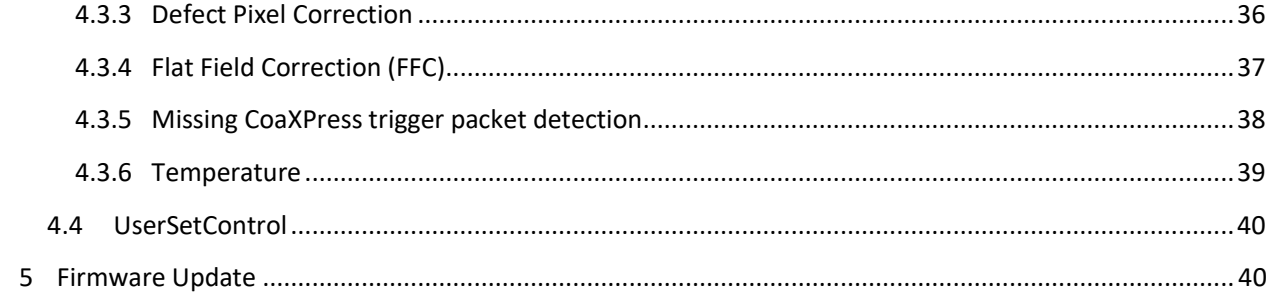

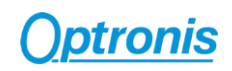

# Table of Figures

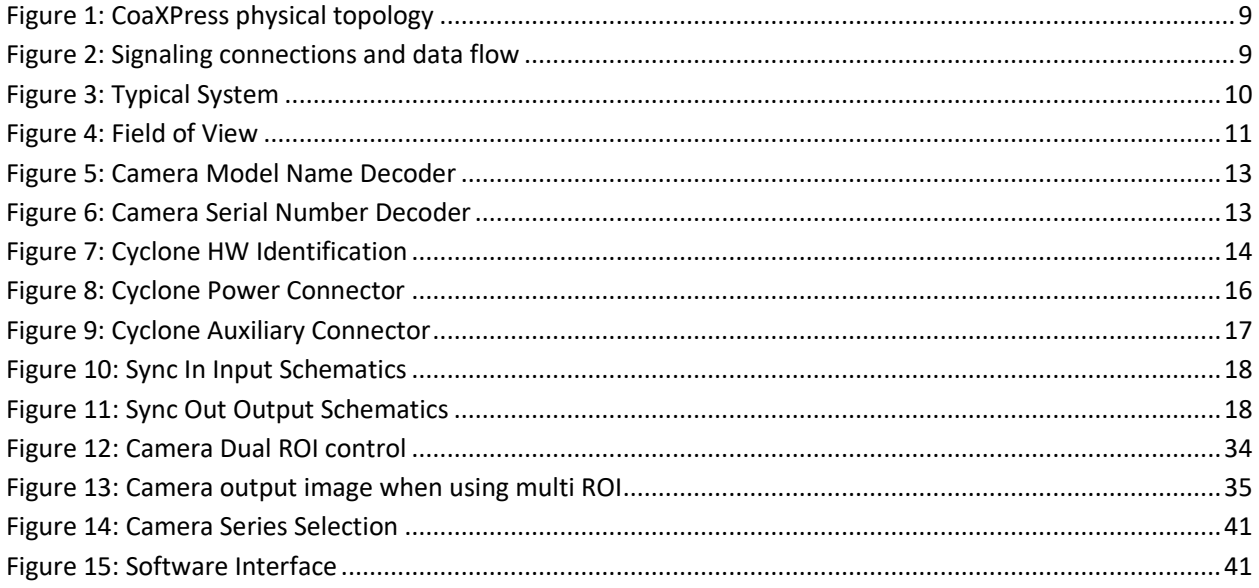

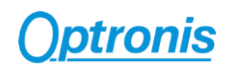

# <span id="page-5-0"></span>1 General

## <span id="page-5-1"></span>1.1 CE-Declaration

# **EU Declaration of Conformity**

Hereby we declare that products designated below comply with the requirements of the listed directives and standards.

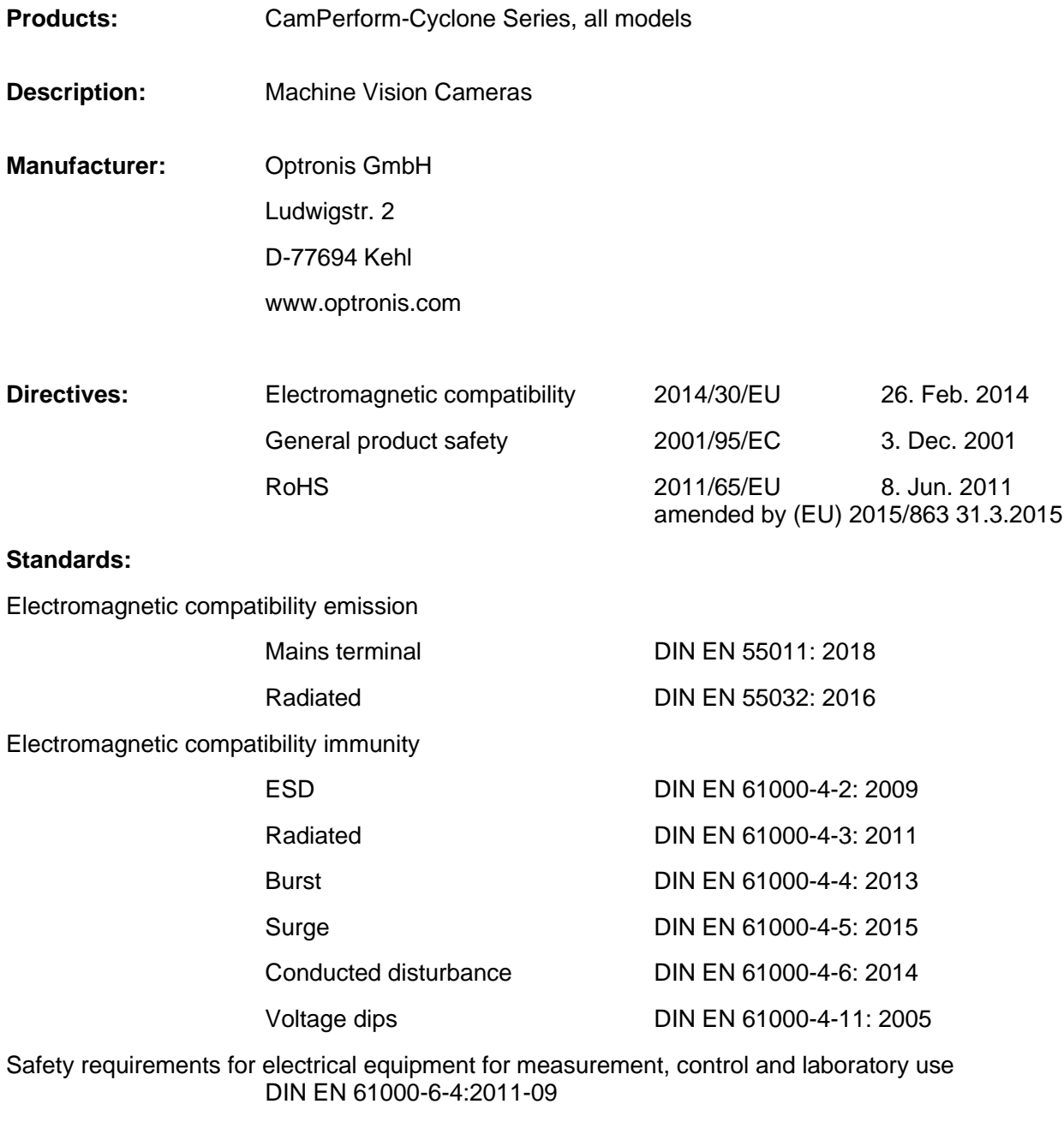

**Authorized person:** Dr. Patrick Summ

Managing Director

Patr/*Un* 

Kehl, 18. Sep. 2019

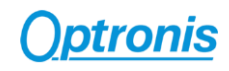

## <span id="page-6-0"></span>1.2 RoHS Compliance

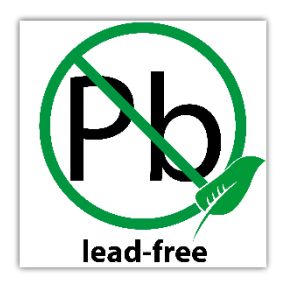

CamPerform Cyclone-5-700-M/C cameras are Pb free manufactured.

# <span id="page-6-1"></span>1.3 Standards

The camera has been developed according to following standards:

• CoaXPress Standard Version 2.0 - JIIA CXP-001-2019

## <span id="page-6-2"></span>1.4 Remarks

The following signs are used in this user manual to highlight some information:

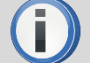

Remarks and additional information.

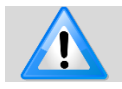

Attention, warnings.

# <span id="page-6-3"></span>1.5 Scope of Delivery

The camera is delivered together with:

• Brief Introduction

Available accessories are:

- CY-CM C-Mount lens adapter
- CY-FM F-Mount lens adapter
- CY-M42 M42 Mount lens adapter
- CPH6-PTC Pig tail cable for synch
- CPH6-USB Programming Cable
- CY-HIS Heat Sink
- CY-FAN Cooling Fan

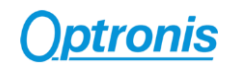

# <span id="page-7-0"></span>2 Getting Started

## <span id="page-7-1"></span>2.1 General Precautions

## <span id="page-7-2"></span>2.1.1 Environmental Conditions

Recommended environmental conditions are:

- Operation, amb., no cooling 0 .. +30°C / 32 .. 86°F
- Operation, amb., with CY-HIS 0 .. +40°C / 32 .. 104°F
	-
- Operation, amb., with CY-FAN 0.. +55°C / 32.. 131°F • Operation, case temperature 0 .. +70°C / 32 .. 158°F
	-

Optronis does not guaranty camera operation beyond above conditions and camera lifetime might be reduced. Pleas also check the camera data sheets for sensor specific variations.

## <span id="page-7-3"></span>2.1.2 Camera Handling

Please be careful when using camera. Pay attention especially to:

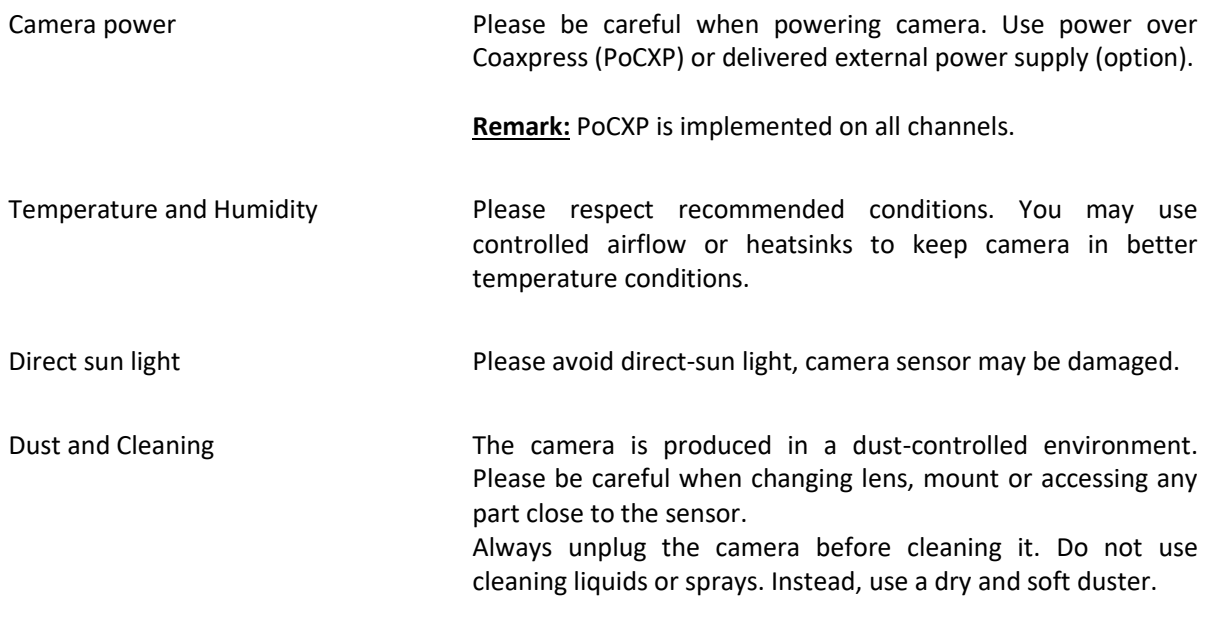

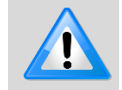

Do not open the camera housing. Warranty becomes void if the camera housing is opened.

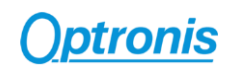

# <span id="page-8-0"></span>2.2 Setting Up System

### <span id="page-8-1"></span>2.2.1 CoaXPress Standard Overview

CoaXPressis an interface to connect Devices (typically cameras) to Hosts (typically frame grabbers). It combines the simplicity of coaxial cable with state-of-the-art high-speed serial data technology, allowing up to 12.5 Gbps data rate per cable, plus device control and power in the same cable.

CoaXPress is a point to point scalable interface. The physical medium between the Device and Host is  $75\Omega$ coaxial cable.

An interface consists of one master connection and optional extension connections, which together form a link. Each connection is associated with a coax cable. At the Device connections are numbered; 0 for Master, and 1 to (*n*-1) for (*n*-1) extension connections as shown in the following figure:

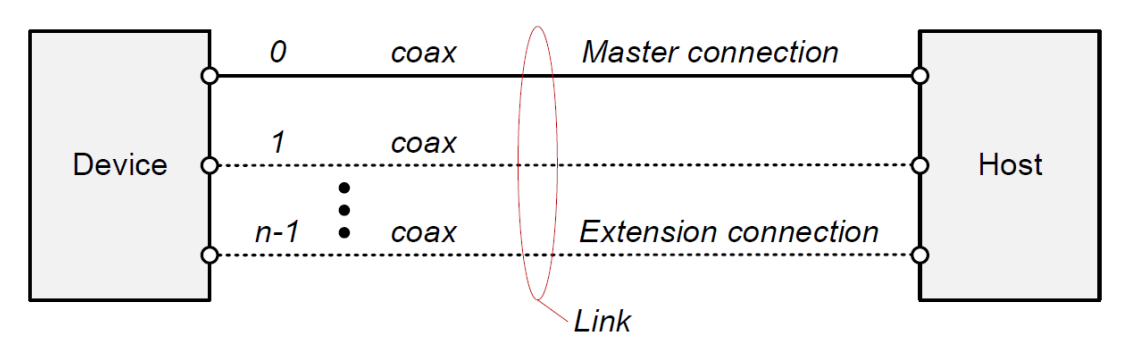

**Figure 1: CoaXPress physical topology**

<span id="page-8-2"></span>Each connection provides the following signaling functions:

- High speed serial (usually Device to Host down connection), at up to 12.5 Gbps.
- Low speed serial (usually Host to Device up connection), at up to 41.6<sup>o</sup> Mbps.
- Power (Host to Device), up to 13W.

A dedicated high speed up connection from the Host to the Device is allowed for high speed triggers and camera control. This connection does not support power.

The link protocol defines the transfer of triggers, general purpose I/O, control data and high-speed streaming data over a link, as shown in the following figure:

<span id="page-8-3"></span>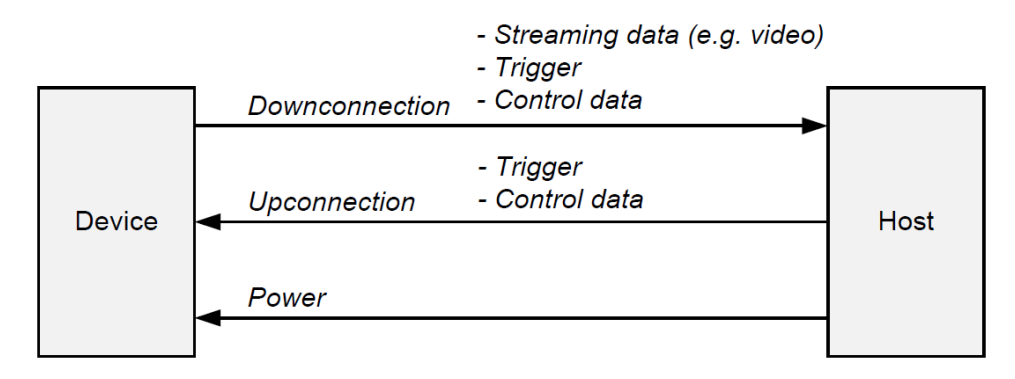

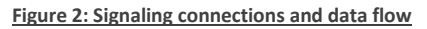

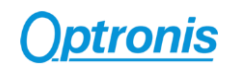

## <span id="page-9-0"></span>2.2.2 Typical System Configuration

A typical system with Optronis CoaXPress camera is composed of:

- An Optronis CoaXPress camera
- CoaXPress cables
- An acquisition and control system (a CoaXPress Frame Grabber in a PC)
- A Control Software based on Frame Grabber features
- Optional features (External power supply, External synchronization system, etc…).

Here is an illustration of such a system:

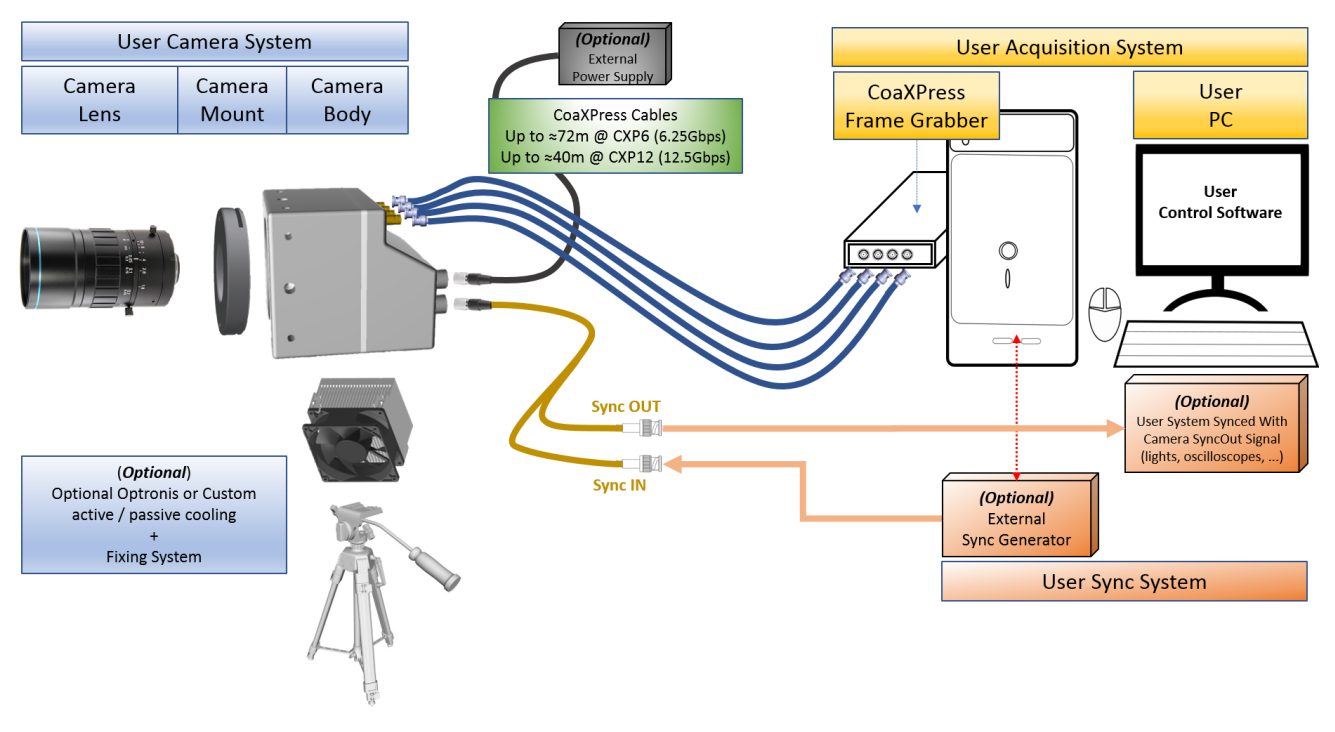

<span id="page-9-1"></span>**Figure 3: Typical System**

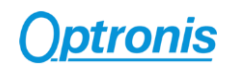

## <span id="page-10-0"></span>2.3 About Lenses

## <span id="page-10-1"></span>2.3.1 Lens handling

Please be careful when installing or removing camera lens. Depending on your lens mount type and lens, pay attention to following points:

- If your lens has a mounting mark, first align lens-holder and lens mounting marks and then rotate anticlockwise to lock the lens. To remove the lens, unlock the lens-holder silver clip and rotate clockwise until marks are aligned. Then remove the lens.
- If your lens has a screw thread, rotate anti-clockwise to remove it and clockwise to installing it.
- If you are removing the lens from the camera, always use a cap on the camera to avoid dust infiltration. Use also caps on both lens sides for the same reason.
- Do not forget to remove the cap of your lens before using the camera.

## <span id="page-10-2"></span>2.3.2 Lens Selection / Optical Considerations

A typical optical system can be represented as below.

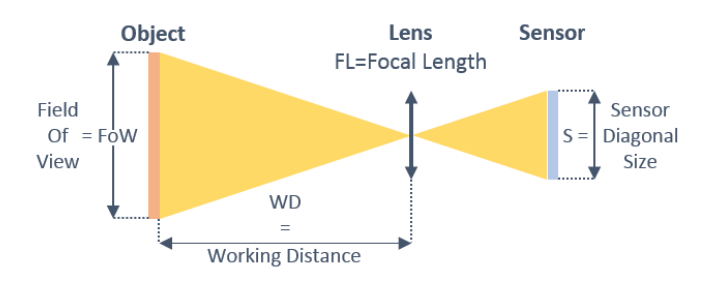

**Figure 4: Field of View**

<span id="page-10-3"></span>Using above notations:

The sensor size depends on frame dimension:

$$
\textit{Sensor Diagonal Size} = S = \textit{PixelSize} \times \sqrt{\textit{Resolution\_X^2 + Resolution\_Y^2}}
$$

To select a lens, you can use the following formula:

**Focal Length = FL = 
$$
\frac{WD}{1+\frac{FoW}{S}}
$$
 (distances in millimeters)**

Alternatively, if you already have a lens, you can compute working distance using the following formula:

**Working Distance = WD = FL × 
$$
(1 + \frac{FoW}{S})
$$
 (distances in millimeters)**

#### **Examples:**

- PixelSize = 0.008mm
- Full resolution 1696 x 1708
- FoW = Object size = 100 mm
- WD = 300 mm

 $S = 0.008 \times \sqrt{1696^2 + 1708^2} = 19.26$  mm

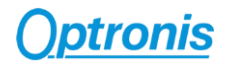

$$
FL = \frac{300}{1 + \frac{100}{19,26}} \sim 48.5 \, mm
$$

 $\Rightarrow$  Selected focal length = 50 mm.

Same example but using a 35mm lens.

$$
WD = 35 \times \left(1 + \frac{100}{19,26}\right) \sim 217 \, \text{mm}
$$

 $\Rightarrow$  Object must be set at least at WD = 217 mm.

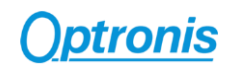

# <span id="page-12-0"></span>3 Camera Overview

## <span id="page-12-1"></span>3.1 Model Description

## <span id="page-12-2"></span>3.1.1 Model Name and Options

CamPerform camera series decoding information are illustrated here after. Check camera label on the bottom side to get both:

- Ref.: Camera Model Name (see [Figure 5\)](#page-12-3)
- S/N.: Camera Serial Number (se[e Figure 6\)](#page-12-4)

<span id="page-12-3"></span>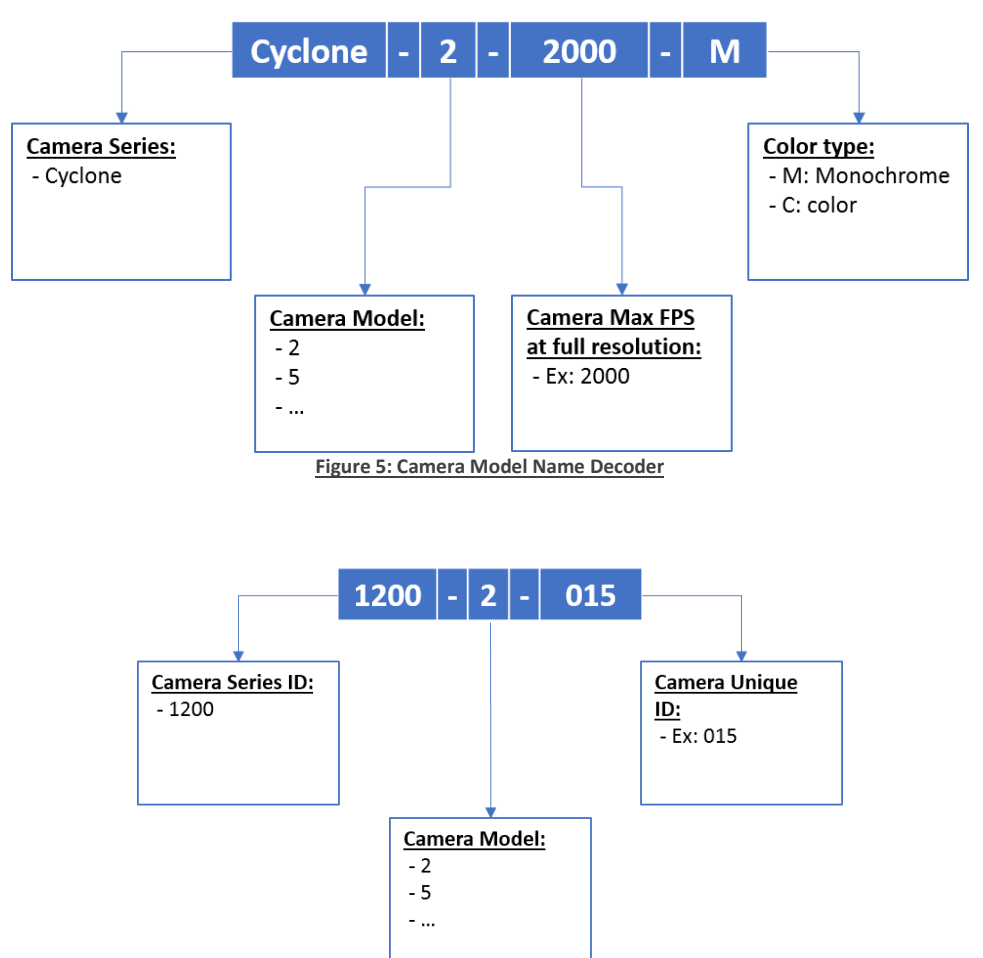

<span id="page-12-4"></span>**Figure 6: Camera Serial Number Decoder**

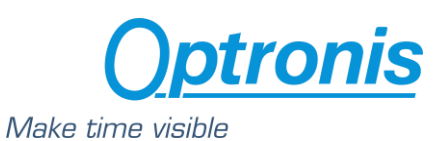

## <span id="page-13-0"></span>3.1.2 Mechanical Drawings - Dimensions and Mounting Points

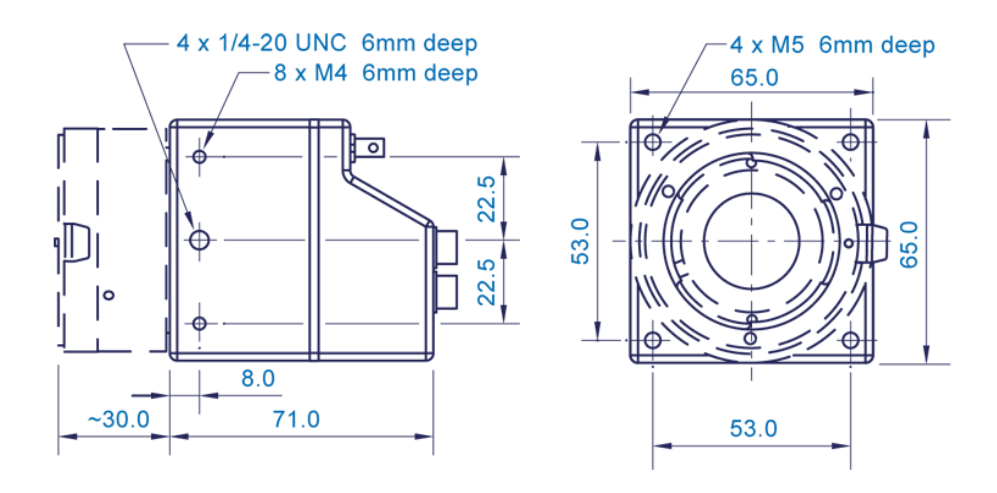

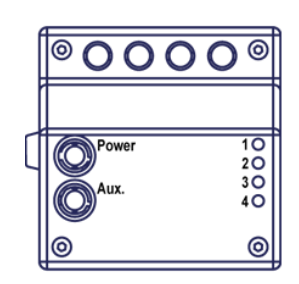

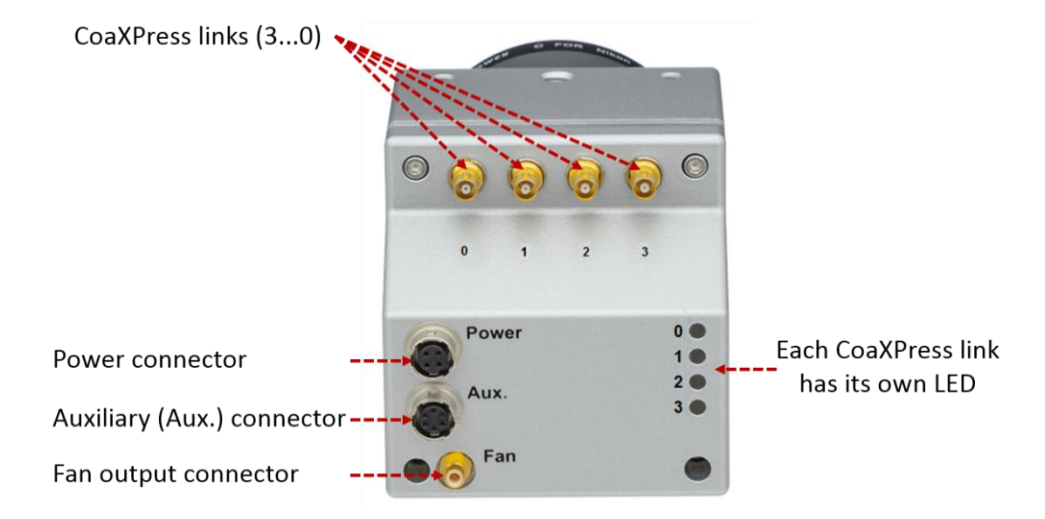

**Figure 7: Cyclone HW Identification**

<span id="page-13-1"></span>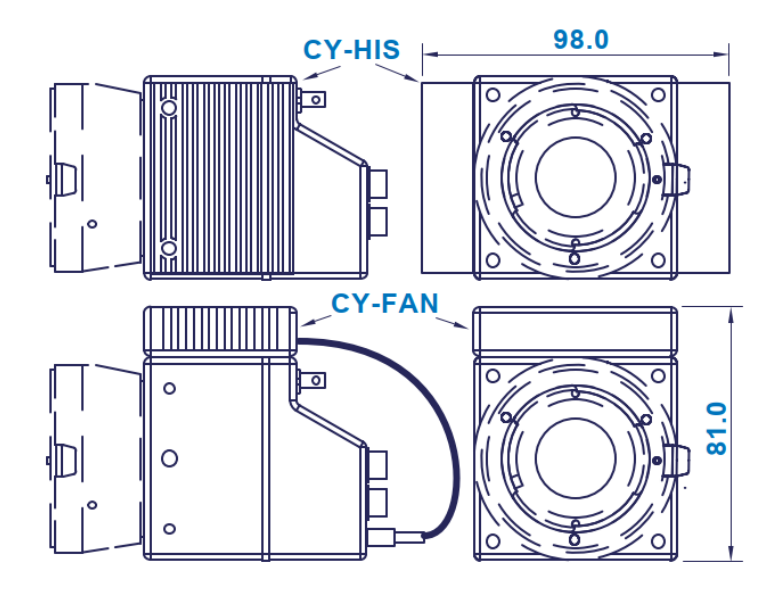

Each 4 CoaXPress links / connector has its dedicated LED indicating its status. The table here after describes camera link status for every possible LED state.

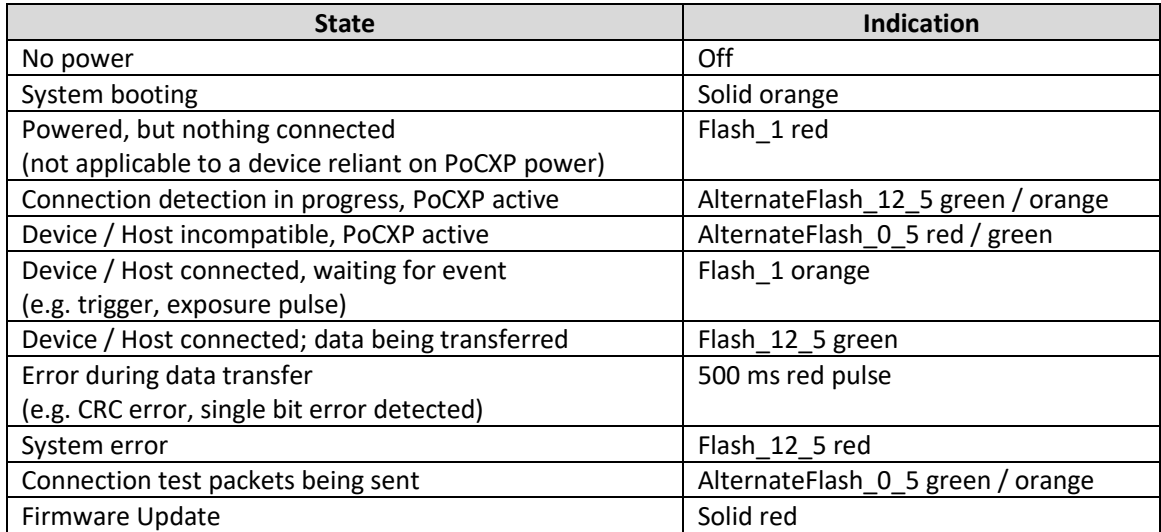

The connector indicator lamp timings are given in the following table:

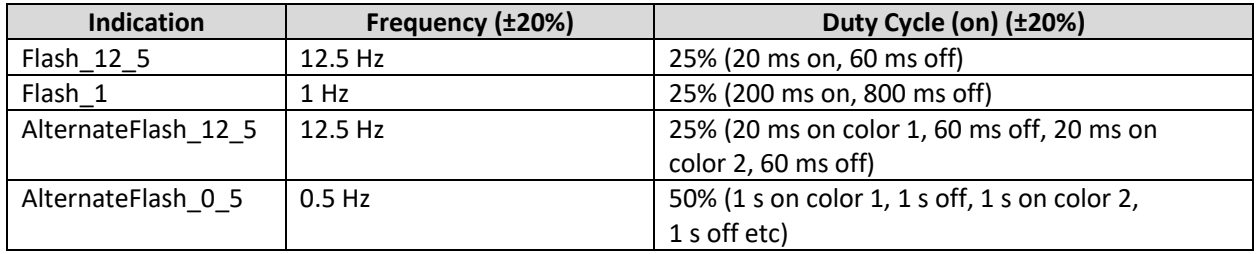

#### *External Power Supply Connector*

Power connector is used to power camera when using an external power supply instead of power over CoaXPress feature (PoCXP).

The connector is labelled "Power".

Optronis Camera accessory "Power supply" is recommended when using an external power supply. Alternatively, your power supply must respect bellow characteristics:

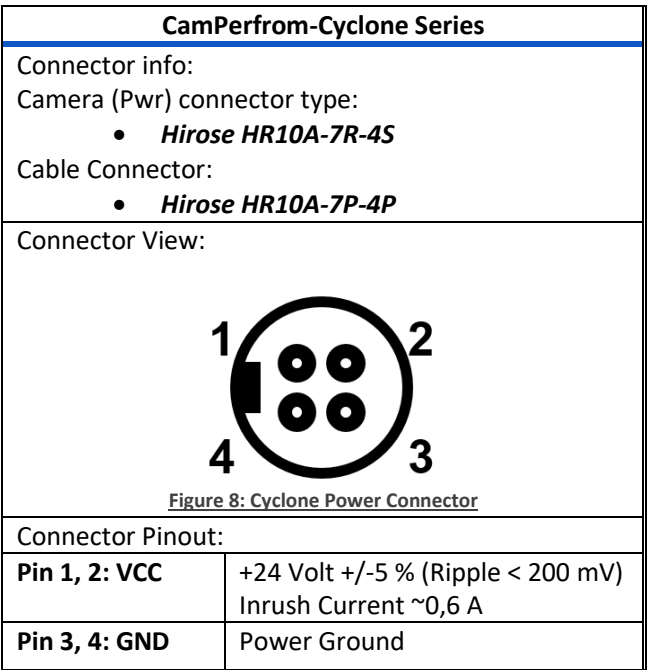

### *CoaXPress Connectors*

<span id="page-15-0"></span>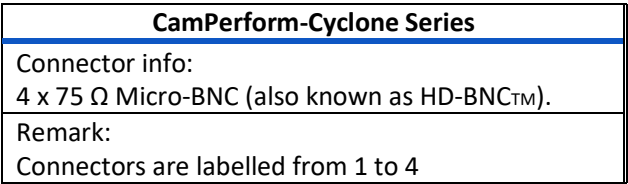

#### *Auxiliary Connector*

Auxiliary connector is used to access camera Sync In and Sync Out IOs and for firmware updates.

The connector is labelled "Aux.".

Camera accessory "Pigtail cable" gives user 50 Ohm BNC connectors to access Sync IN and Sync Out signals.

Camera accessory "Programming cable" allows an USB connection to a PC for firmware updates.

<span id="page-16-0"></span>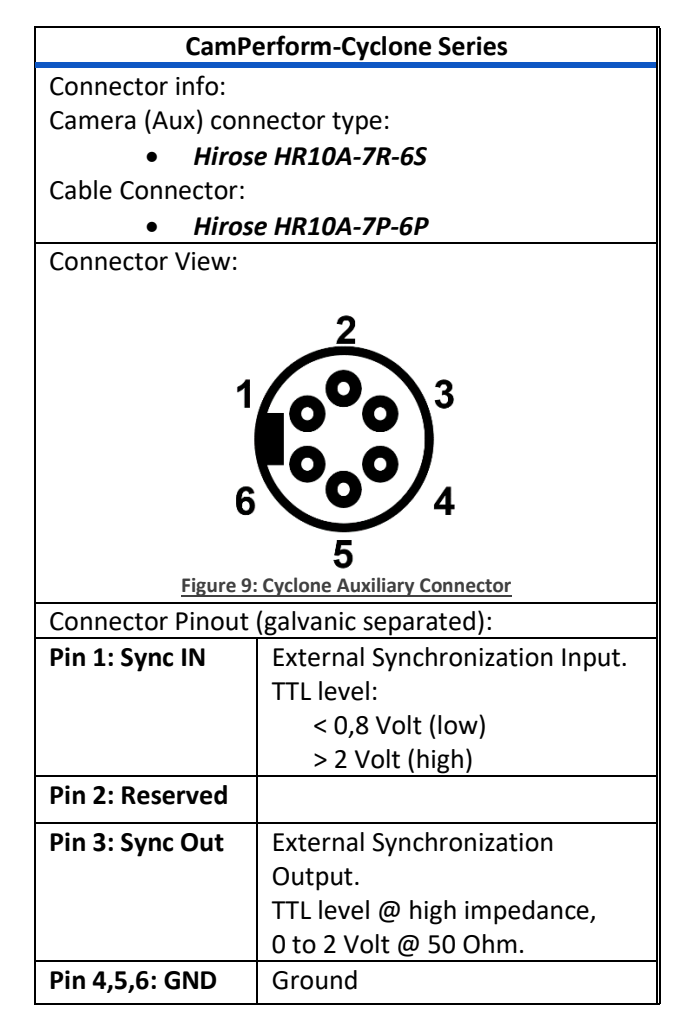

#### 3.1.2.3.1 Sync In schematic

The Sync In camera input is TTL adapted (high impedance). To adapt to 50 Ohm, please add an external 50 Ohm termination.

To operate Sync In correctly, a Sync In driver has to be used with a minimum sink current (TTL low level) of 5 mA.

Source Current (TTL High Level) of the Sync In Driver is negligible (0 mA)

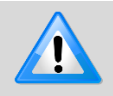

Sync In input voltage limits are:  $[-5 \vee \Leftrightarrow +30 \vee]$ . Voltages beyond these limits may damage camera.

Easiest driver circuit is a transistor working in open collector configuration.

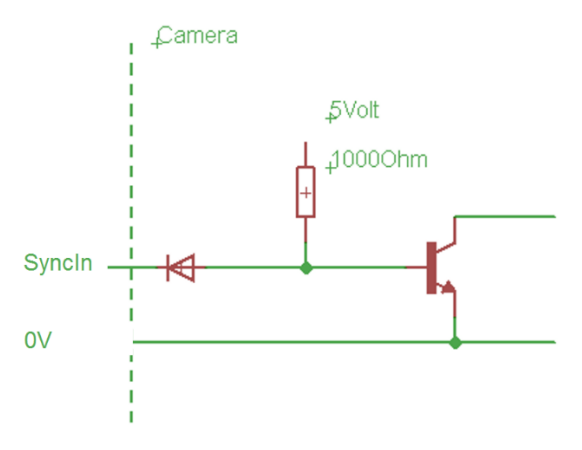

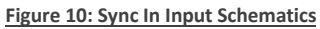

#### <span id="page-17-0"></span>3.1.2.3.2 Sync Out schematic

Sync Out has a built in 50 Ohm driver.

At 50 Ohm termination, the driver voltage is between 0 (low level) to ≈2 Volts (high level).

At high impedance termination, the driver voltage is in between 0 (low level) to ~4 Volts (high level).

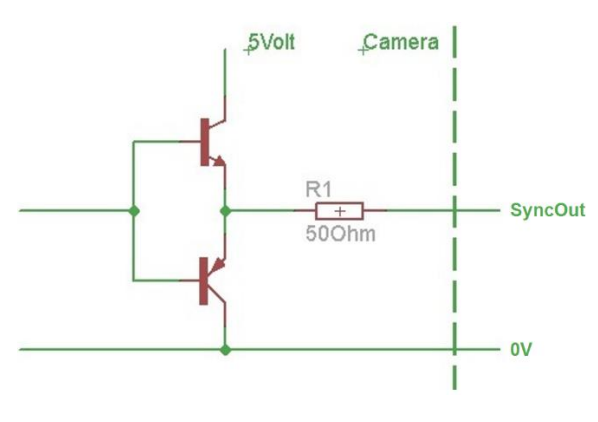

**Figure 11: Sync Out Output Schematics**

#### <span id="page-17-1"></span>*Fan Connector*

Coaxial Fan connector can be used to power Optronis optional external fan. It can also be used to power your own cooling solution.

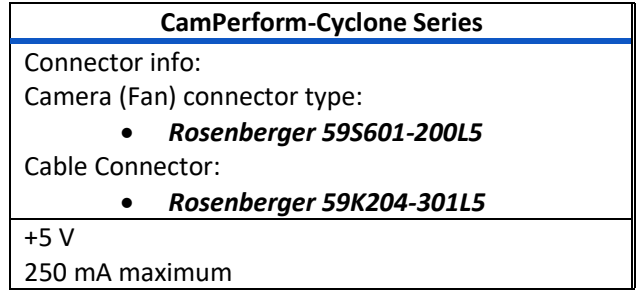

# <span id="page-18-0"></span>3.2 CamPerform-Cyclone series technical data

# <span id="page-18-1"></span>3.2.1 Cyclone-5-700

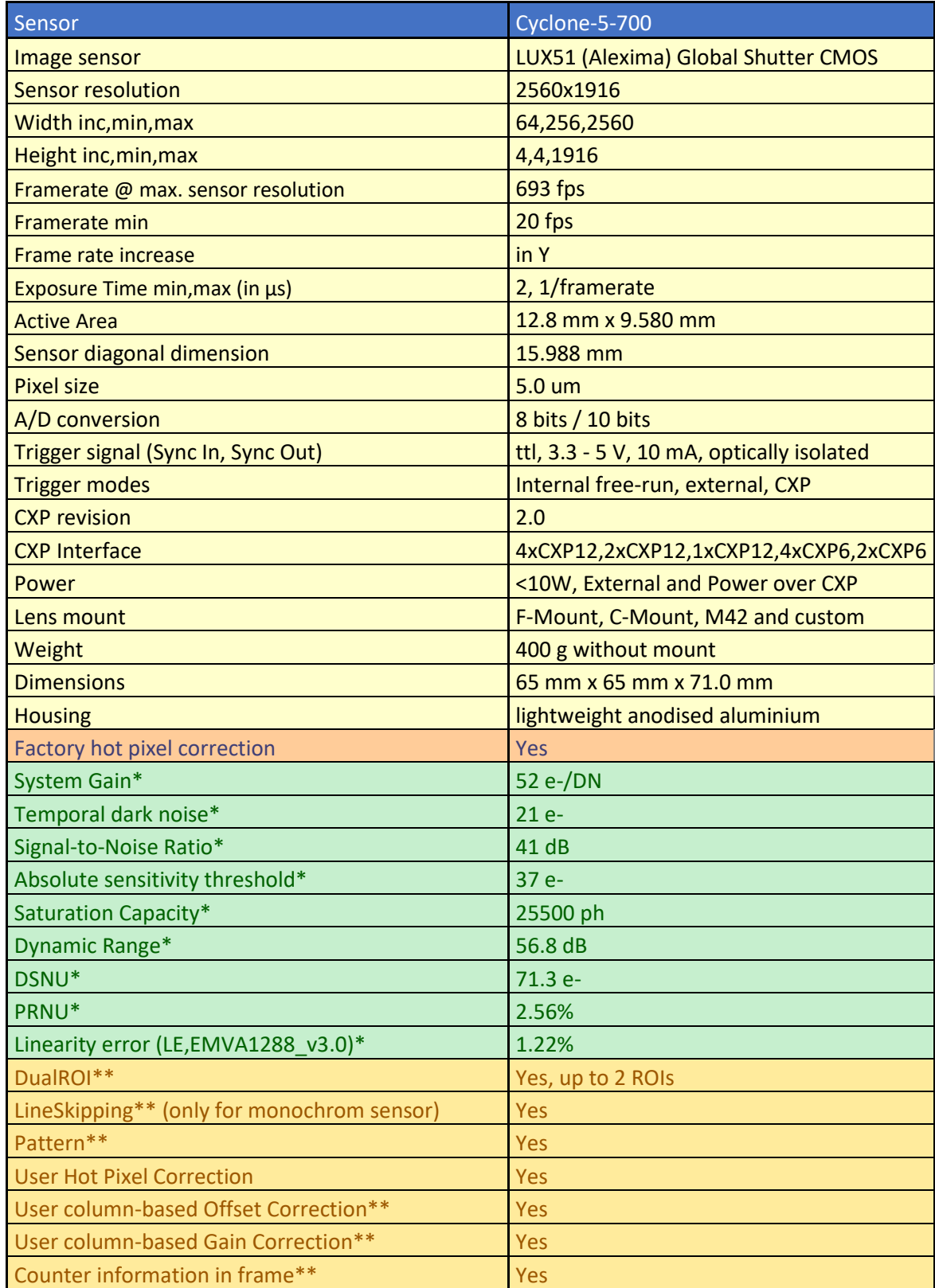

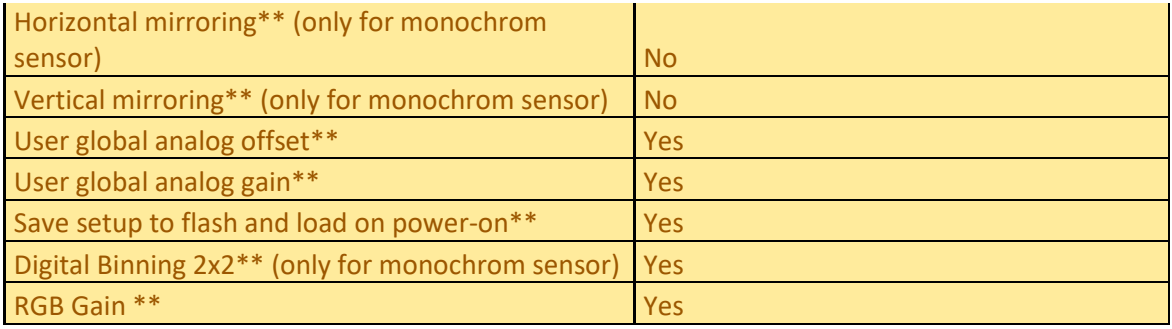

#### \*\* Optronis features

\*\* Please contact Optronis support to get detailed framerate calculator. Maximum framerate examples (at 4xCXP12 configuration and 8-bits pixel format):

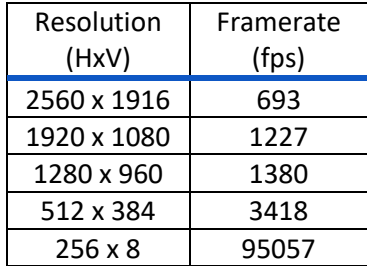

## <span id="page-19-0"></span>3.2.2 Cyclone-2-2000

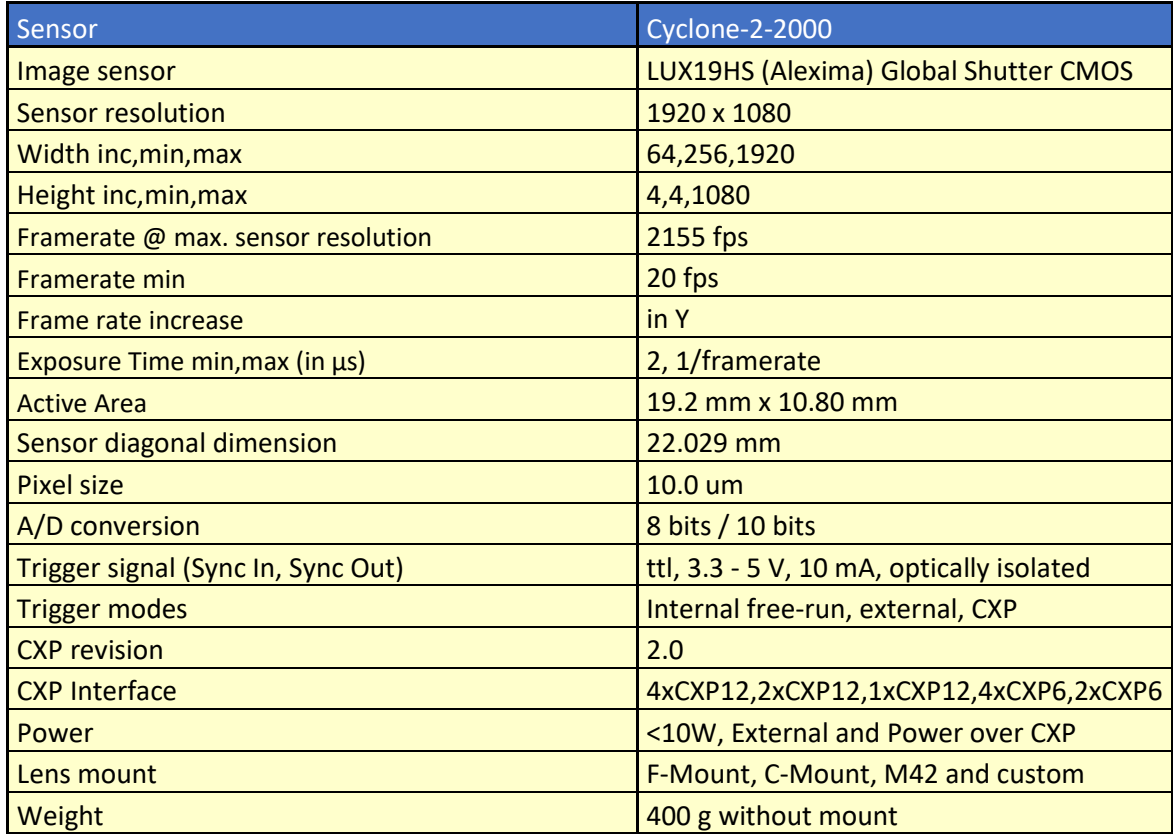

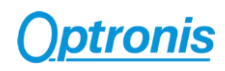

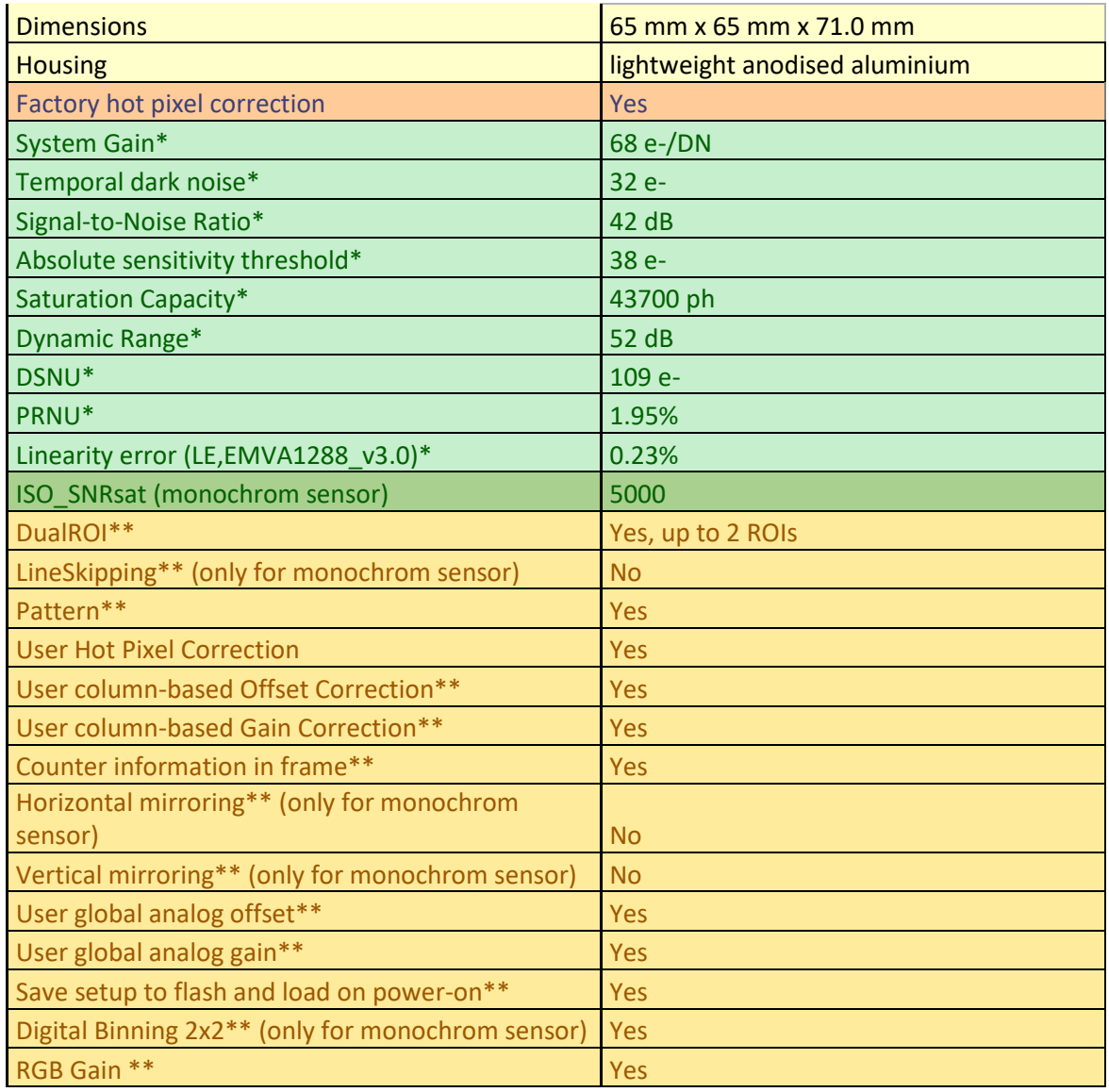

#### \*\* Optronis features

\*\* Please contact Optronis support to get detailed framerate calculator. Maximum framerate examples (at 4xCXP12 configuration and 8-bits pixel format):

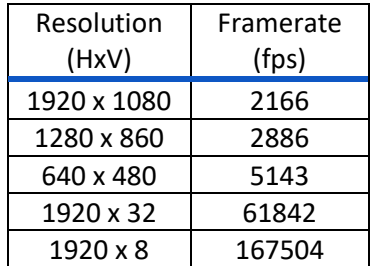

## <span id="page-20-0"></span>3.2.3 Cyclone-1HS-3500

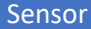

Cyclone-1HS-3500

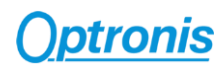

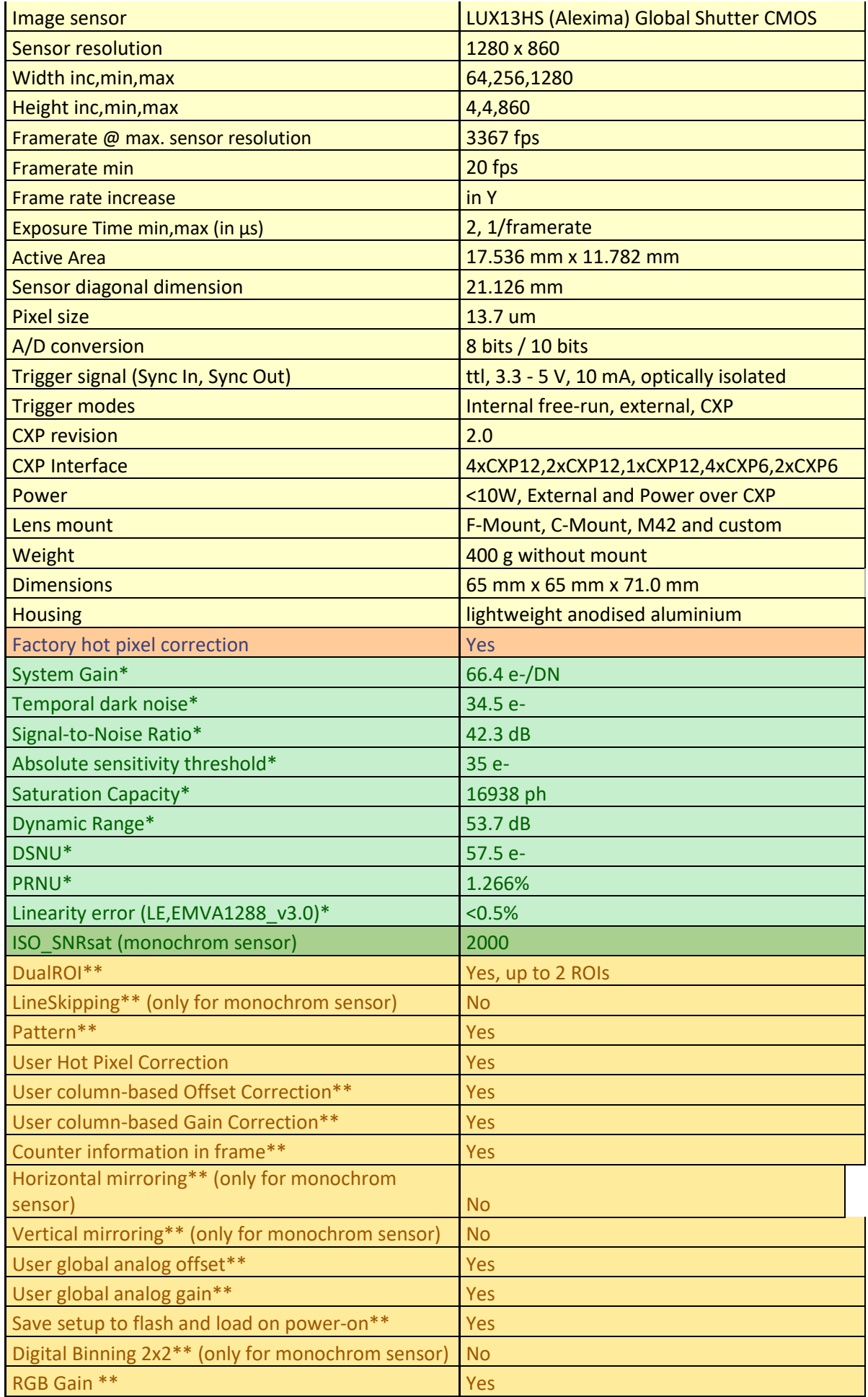

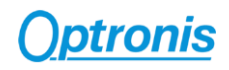

\*\* Optronis features

\*\* Please contact Optronis support to get detailed framerate calculator. Maximum framerate examples (at 4xCXP12 configuration and 8-bits pixel format):

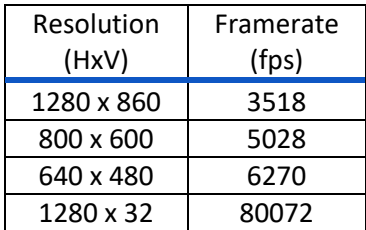

## <span id="page-22-0"></span>3.2.4 Cyclone-16-300

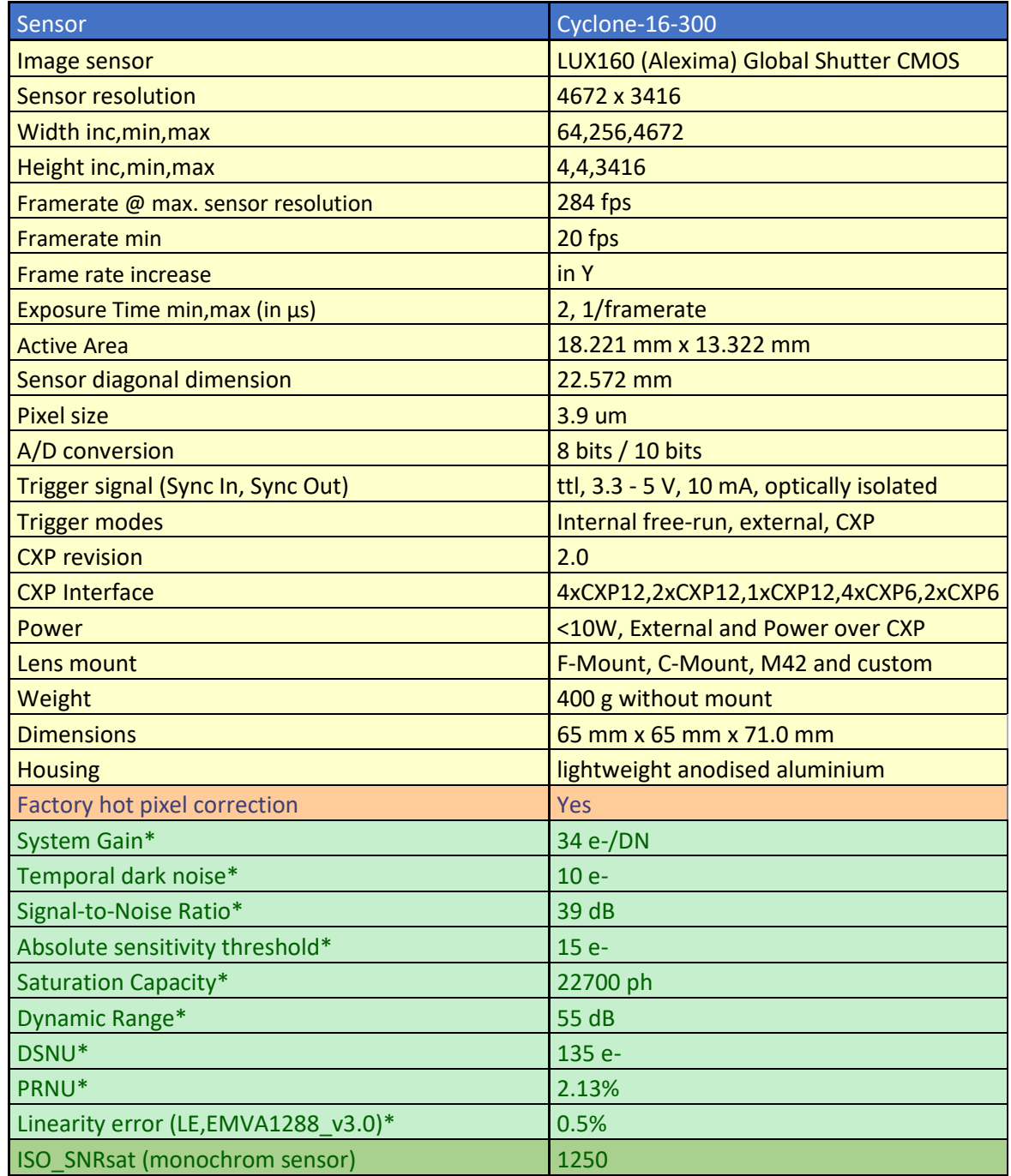

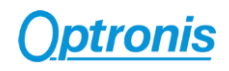

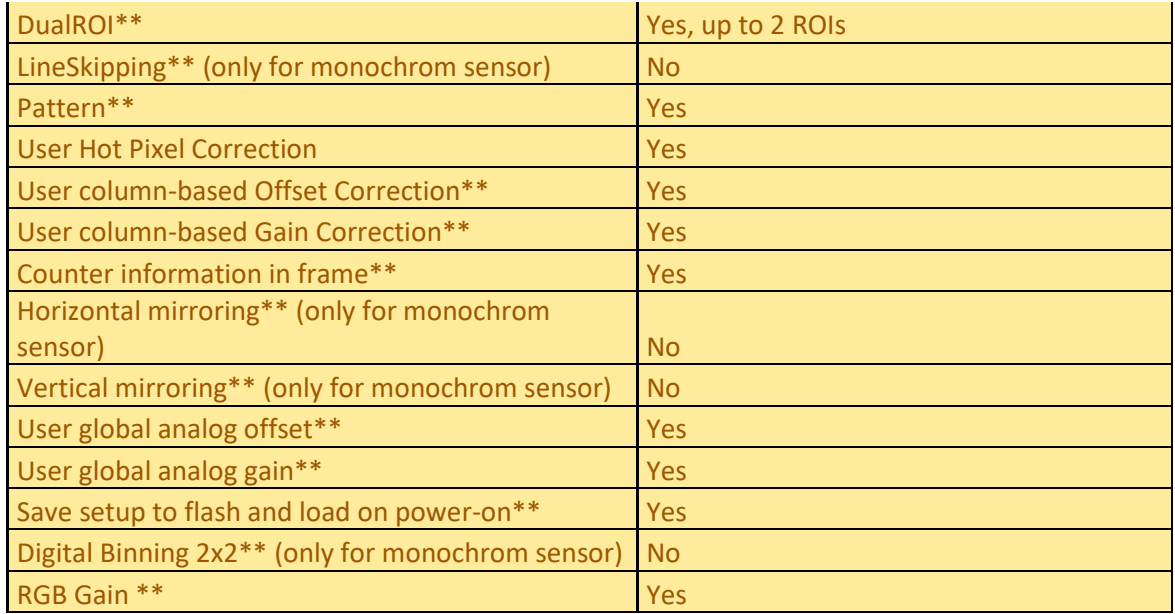

#### \*\* Optronis features

\*\* Please contact Optronis support to get detailed framerate calculator. Maximum framerate examples (at 4xCXP12 configuration and 8-bits pixel format):

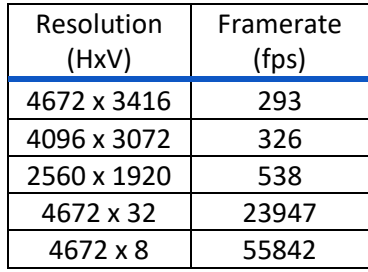

## <span id="page-23-0"></span>3.2.5 Cyclone-65-70

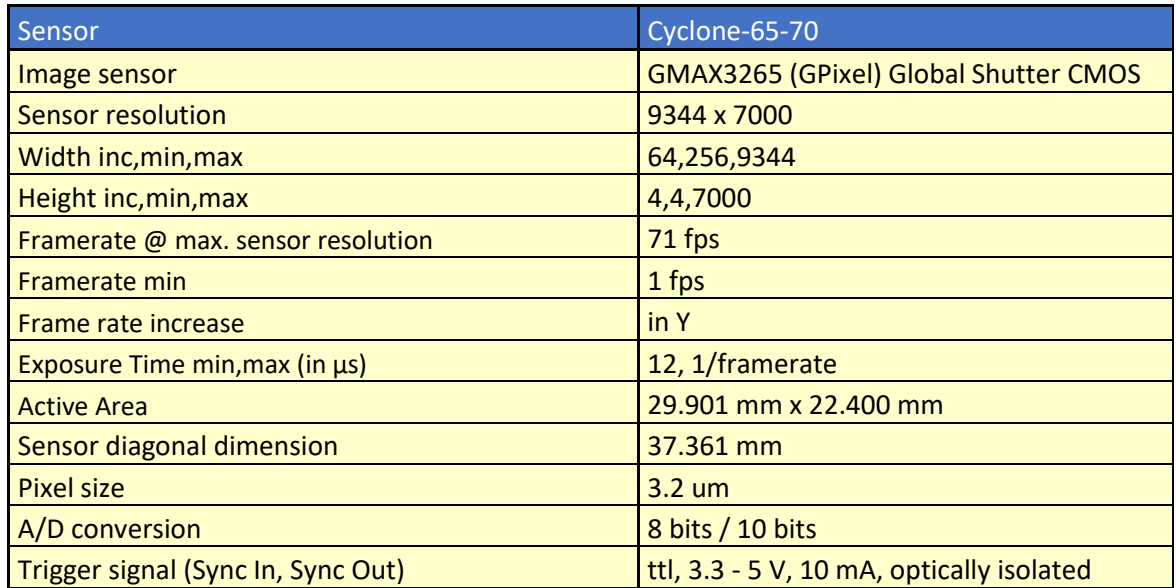

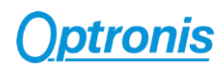

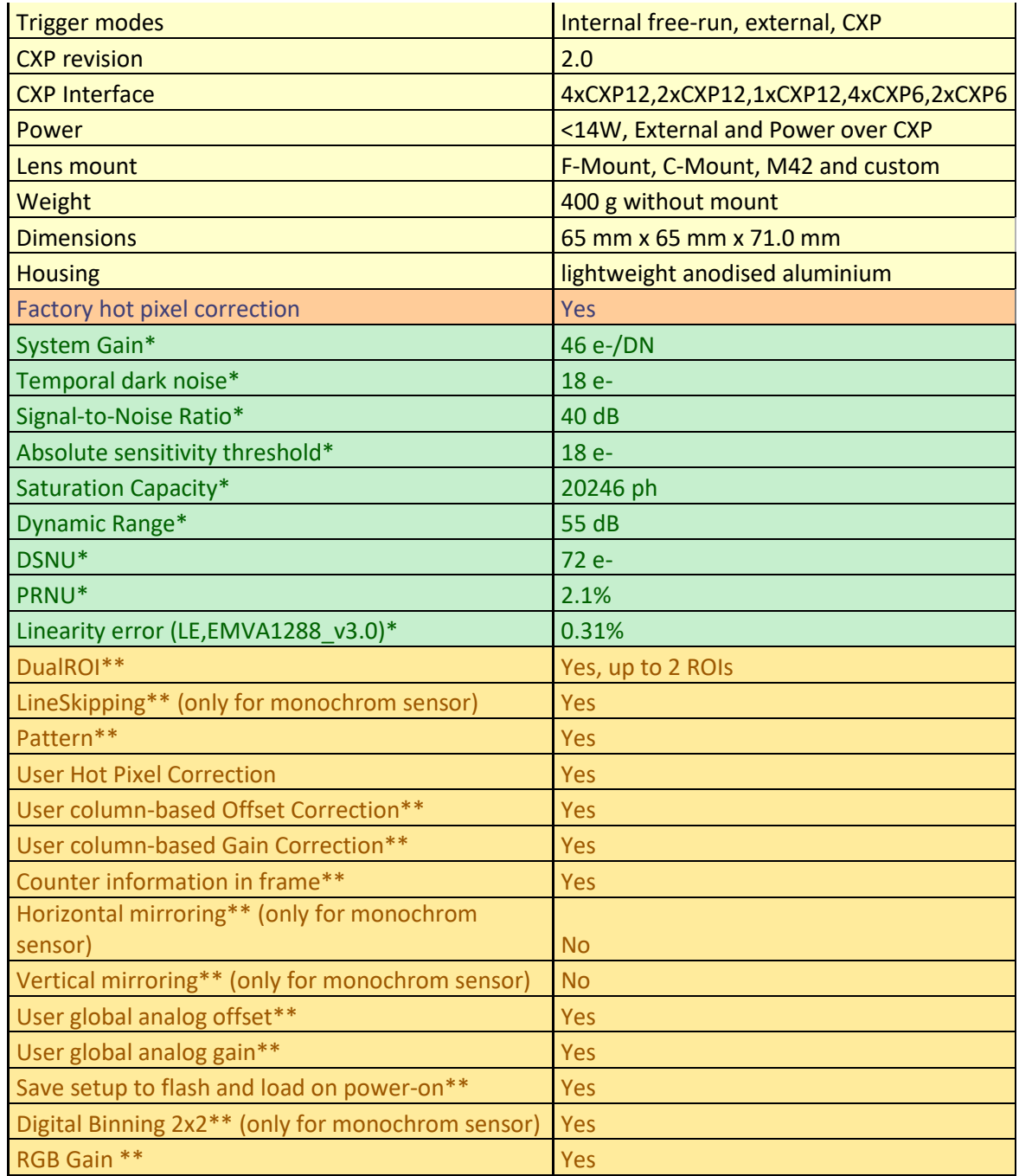

#### \*\* Optronis features

\*\* Please contact Optronis support to get detailed framerate calculator. Maximum framerate examples (at 4xCXP12 configuration and 8-bits pixel format):

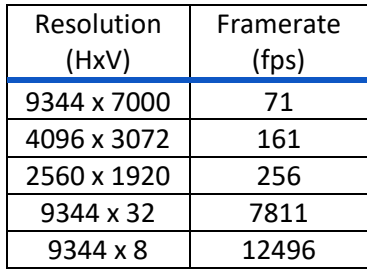

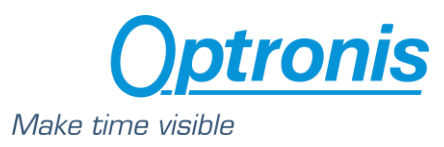

# <span id="page-25-0"></span>3.2.6 Cyclone-25-150

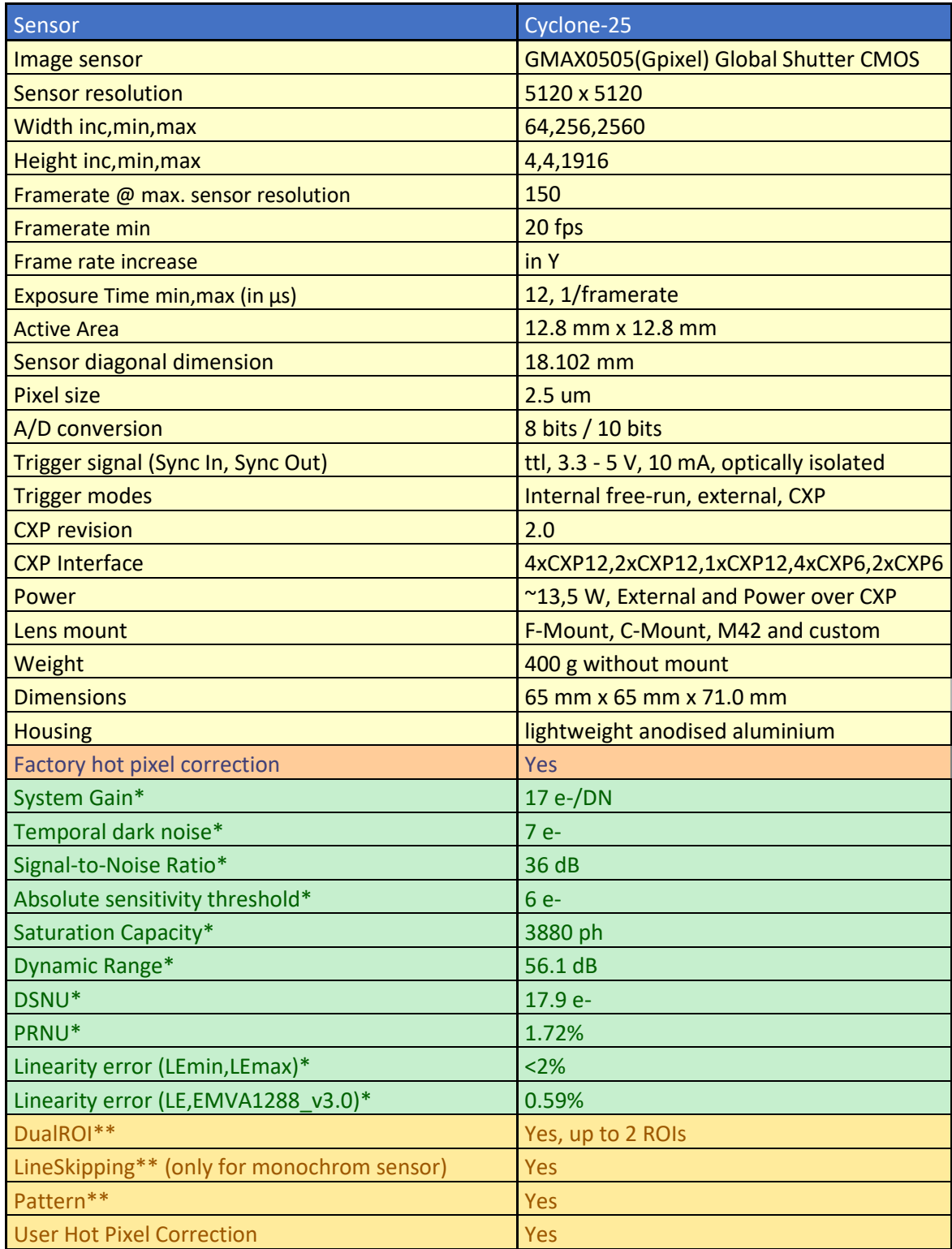

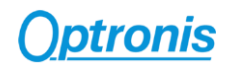

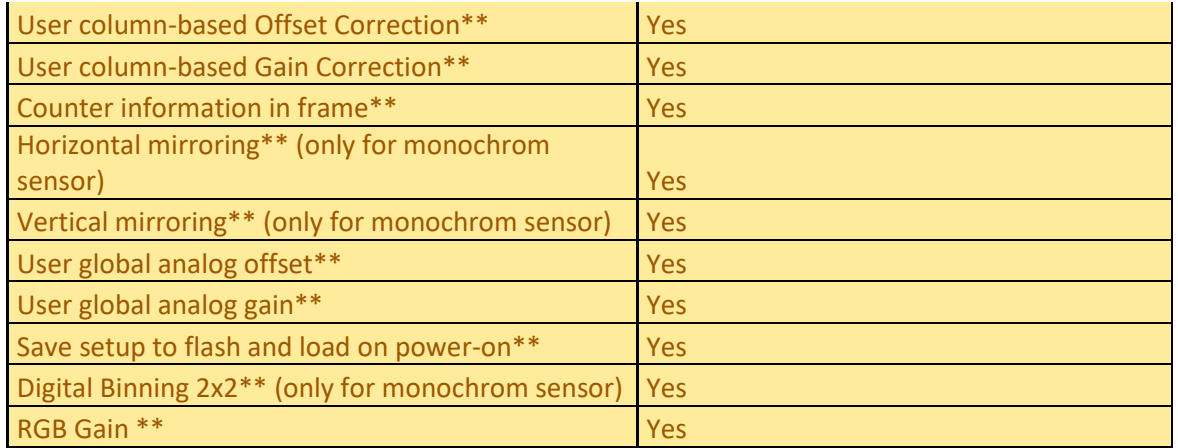

#### \*\* Optronis features

\*\* Please contact Optronis support to get detailed framerate calculator. Maximum framerate examples (at 4xCXP12 configuration and 8-bits pixel format):

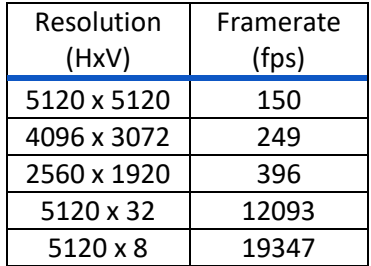

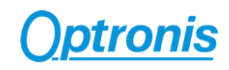

## <span id="page-27-0"></span>3.2.7 Cyclone-21-230

EMVA1288 measurements (v3.1 typ. 10 bit)

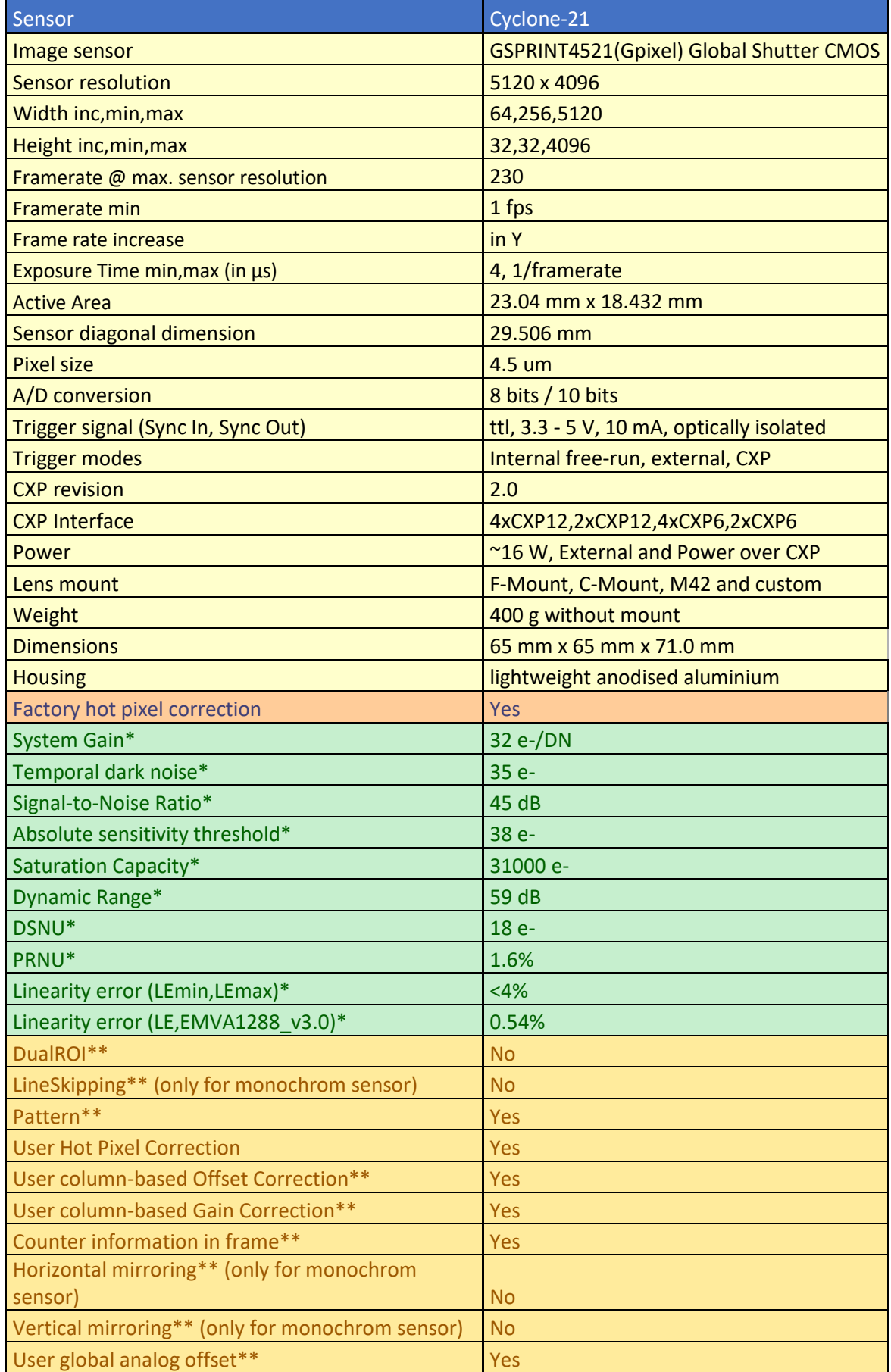

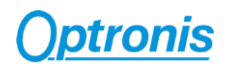

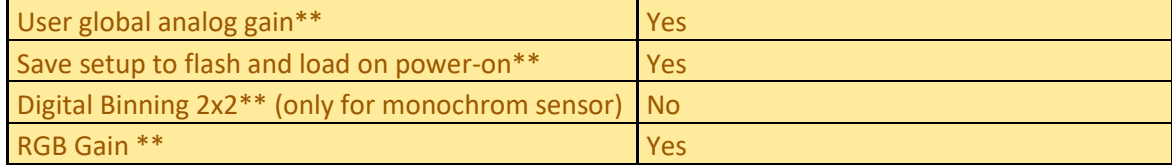

\*\* Optronis features

\*\* Please contact Optronis support to get detailed framerate calculator. Maximum framerate examples (at 4xCXP12 configuration and 8-bits pixel format):

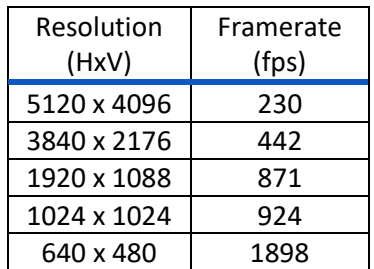

#### **Important:**

- **1) The ROI height can be adjusted in the Cyclone-21-230, but be aware that vertical offset cannot be set. ROI is always vertically centered.**
- **2) The frame-grabber used in association with the Cyclone-21-230 must support the CoaXPress 1X-2YE DeviceTapGeometry.**

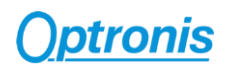

# <span id="page-29-0"></span>4 Camera Control Interface

Camera is controlled through a standard GenICam XML file. For *DeviceControl*, *TransportLayerControl*, *Support* and *CXP* sections, please refer to the CoaxPress Version 2.0 specification.

## <span id="page-29-1"></span>4.1 ImageFormatControl

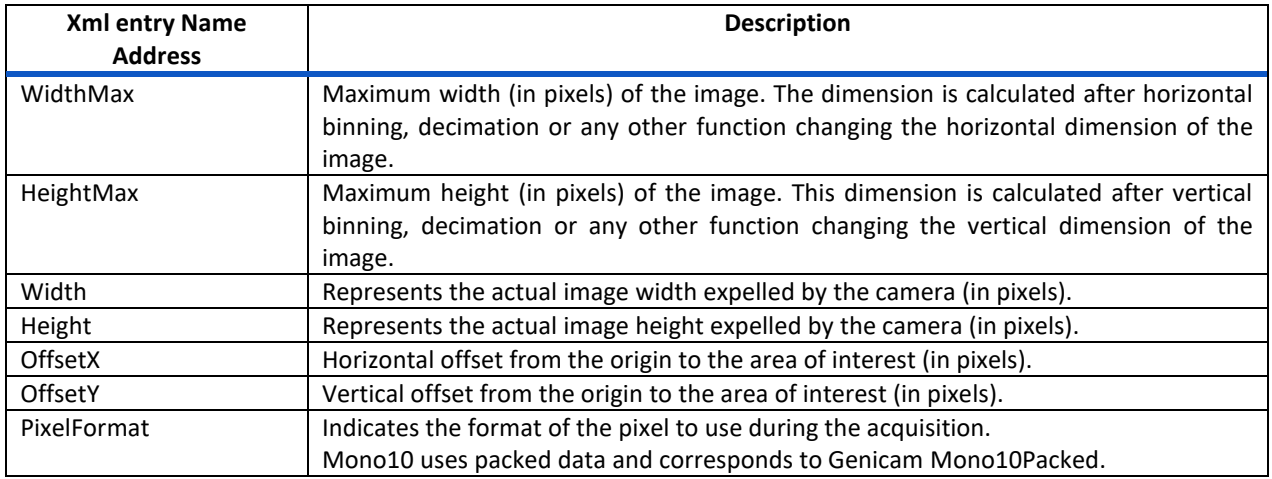

## <span id="page-29-2"></span>4.2 AcquisitionControl

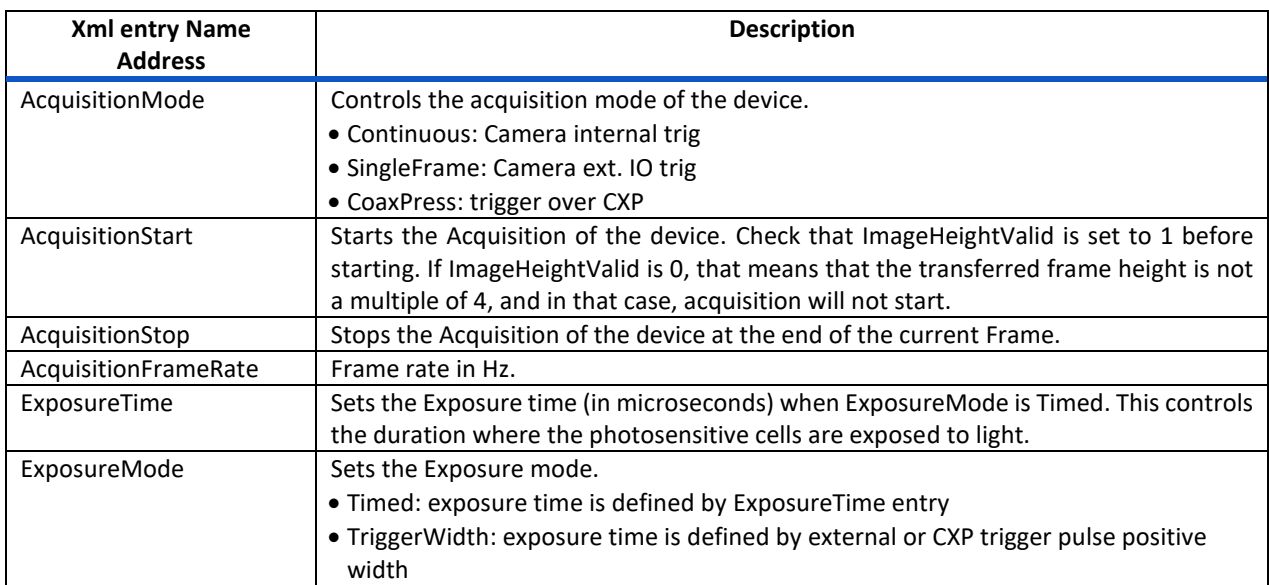

The camera frame acquisition is controlled by using camera XML AcquisitionStart and AcquisitionStop commands.

The camera frame acquisition can be synchronized by 3 different ways:

• **Camera Internal Generator:** (*AcquisitionMode* = "Continuous")

In this mode, the camera uses its own sync generator and generates frames continuously when acquisition is started. Frames are generated according to *AcquisitionFrameRate* value.

• **External Synchronization Generator:** (*AcquisitionMode* = "Single Frame")

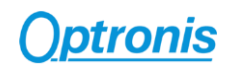

In this mode, the camera uses an external signal to generate frames. You must apply a TTL signal the Sync In input of the camera. Please respect signal limits (current and voltage) and use the Aux. to BNC adapter or respect Aux. connector pinout.

• **Synchronization over CoaXPress by Frame Grabber:** (*AcquisitionMode* = "CoaxPress")

CoaXPress standard allows Frame Grabber synchronizing camera frame generation using specific packets called *trigger packets* sent on "CoaXPress uplink".

## <span id="page-30-0"></span>4.3 Optronis

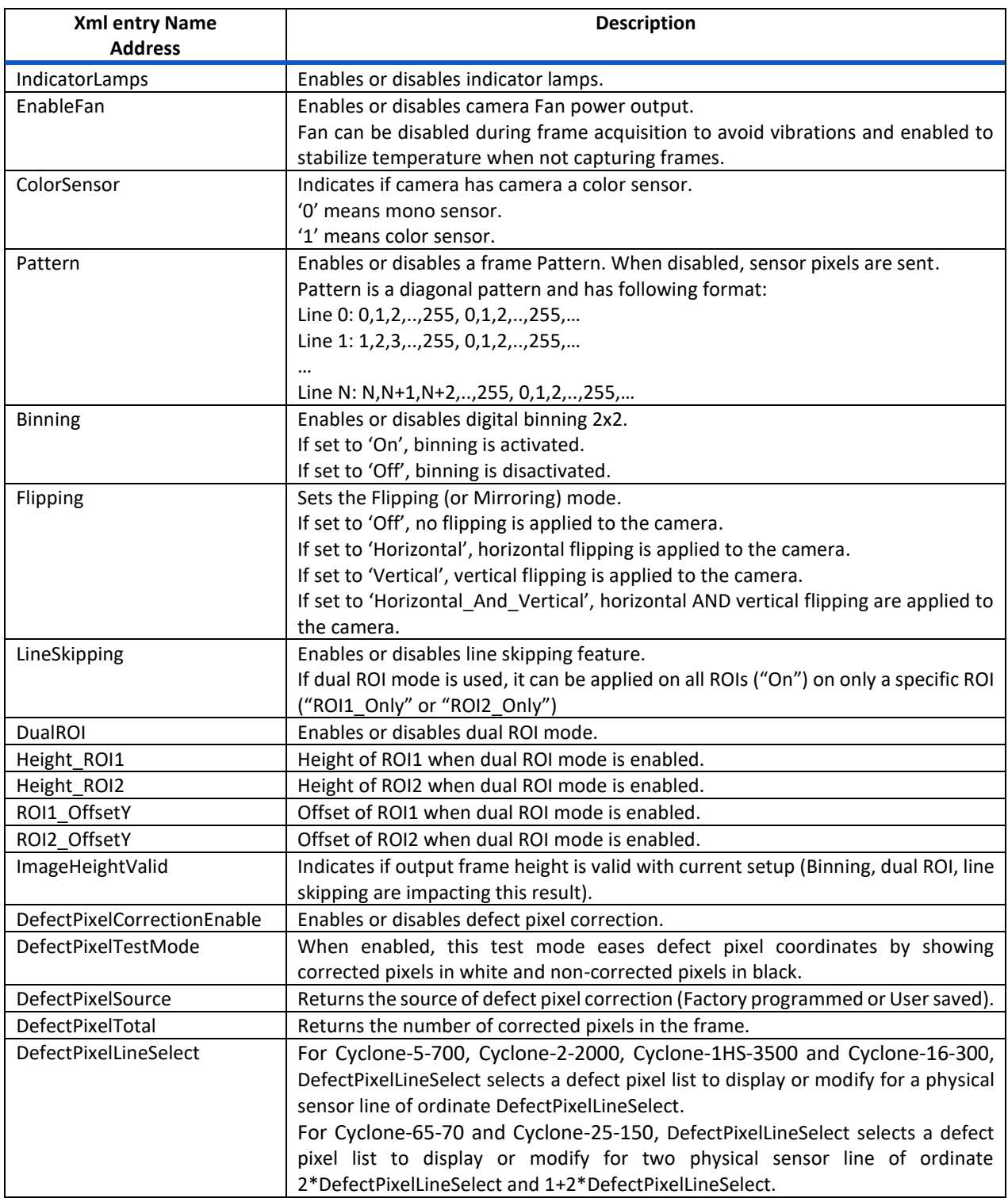

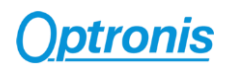

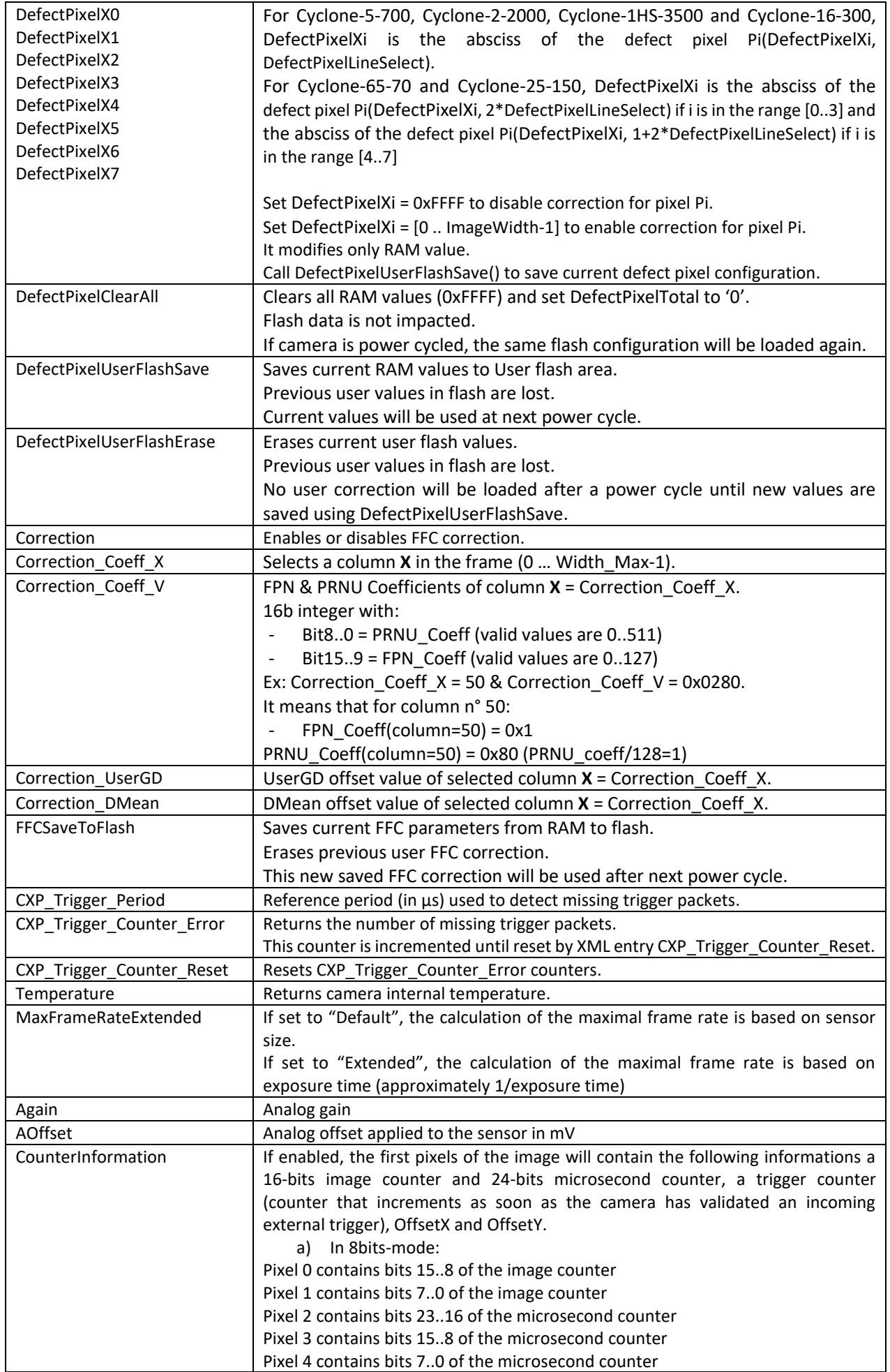

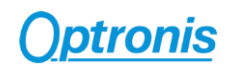

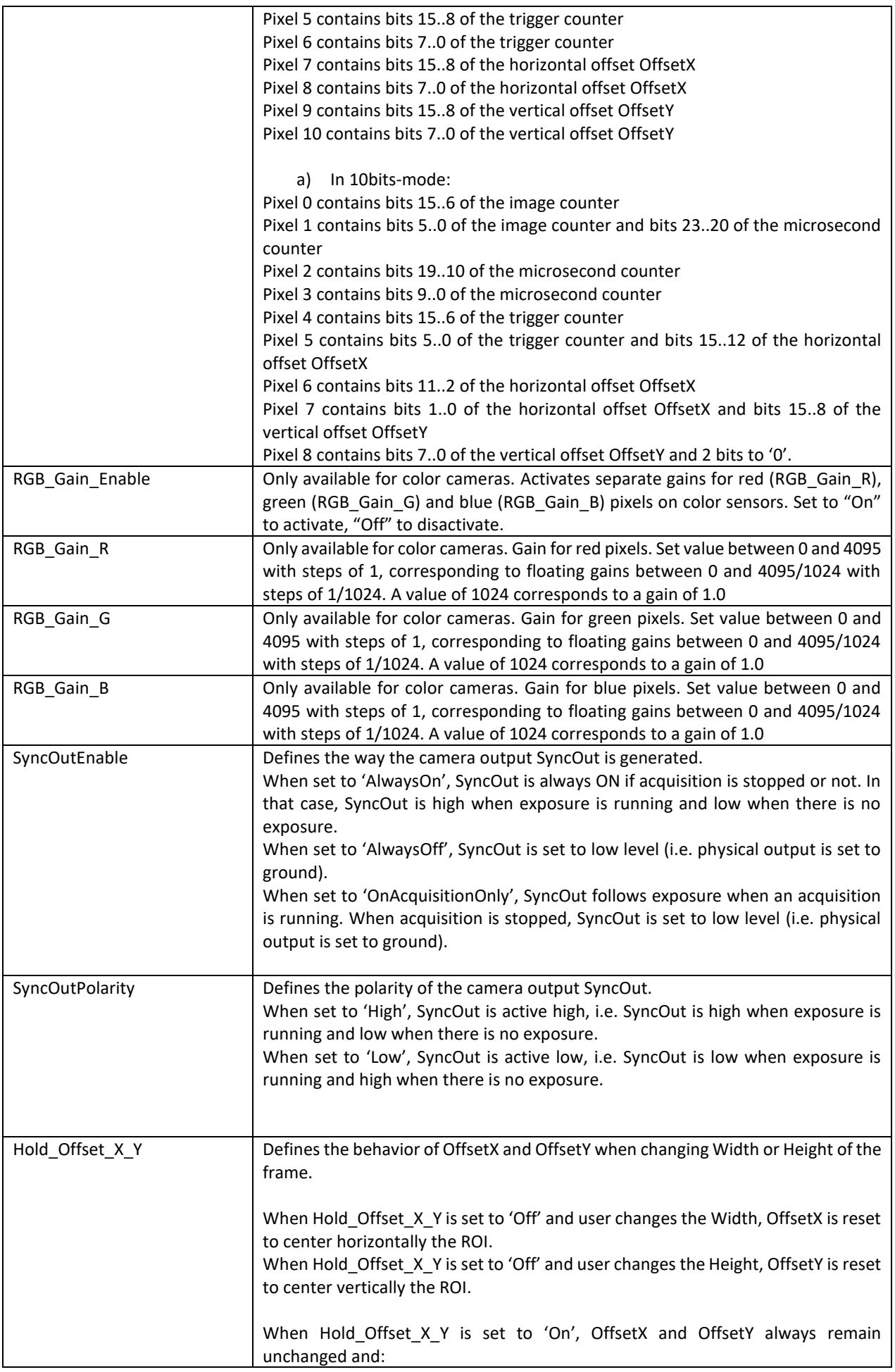

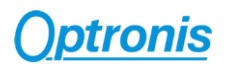

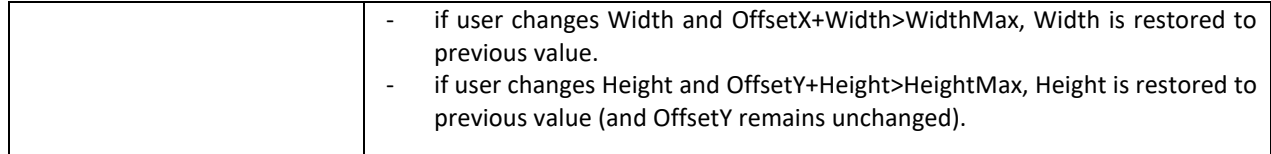

## <span id="page-33-0"></span>4.3.1 Dual ROI

#### *Dual ROI control*

Dual ROI mode is controlled by XML entries:

- *DualROI*
- *Height\_ROI1*
- *Height\_ROI2*
- *ROI1\_OffsetY*
- *ROI2\_OffsetY*
- *ImageHeightValid*
- *Width / OffsetX*
- *Height = Height\_ROI1 + Height\_ROI2, is updated automatically after setting an acquisition start. You can choose to update it manually.*

The figure here after [\(Figure 12\)](#page-33-1) shows how to use these entries.

<span id="page-33-1"></span>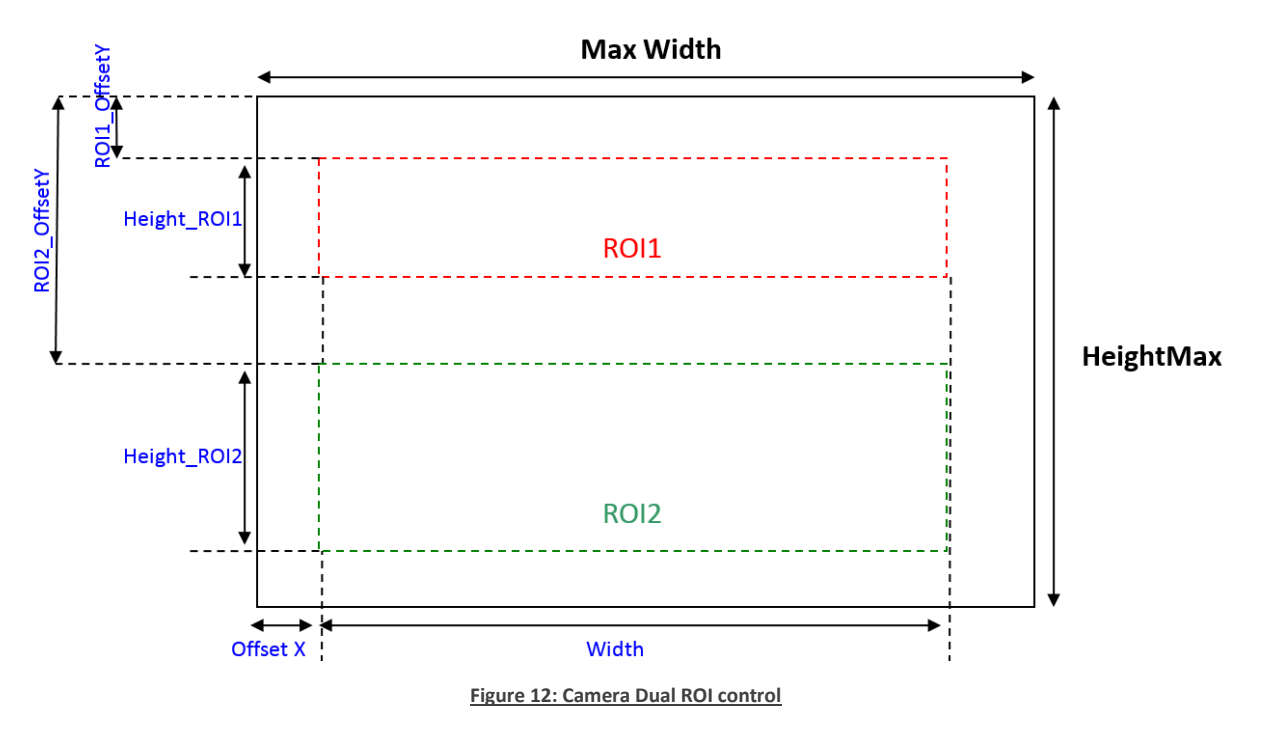

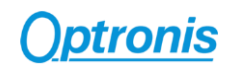

#### *Enabling and Configuring dual ROI*

To enable and use multi ROI:

- Stop Acquisition
- Enable dual ROI mode (*DualROI* = "On")
- Set *Width / OffsetX* according your needs. All ROIs share the same *Width / OffsetX* and ROIs parameters *Height\_ROI1 / ROI1\_OffsetY* and *Height\_ROI2 / ROI2\_OffsetY*, following these rules
	- $\Rightarrow$  (Width + Offset X)  $\leq$  WidthMax
	- $\Rightarrow$  (ROI1 OffsetY + Height ROI1) < ROI2 OffsetY
	- $\Rightarrow$  (ROI1\_OffsetY + Height\_ROI1) + (ROI2\_OffsetY + Height\_ROI2) ≤ HeightMax
- Image *Height* is automatically computed and updated
- Be sure that computed *Height* respects *Height* entry parameters (inc, min and max). You can check *ImageHeightValid* entry to be sure that your setup is valid.
- Start Acquisition

#### *Dual ROI output Image*

When using dual ROI mode, output image send to the Frame Grabber is one image composed by the 2 ROIs with:

Output width = *Width*.

Output height = *Height = Height\_ROI1 + Height\_ROI2*.

It is up to Frame Grabber application to separate ROIs according dual ROI parameters.

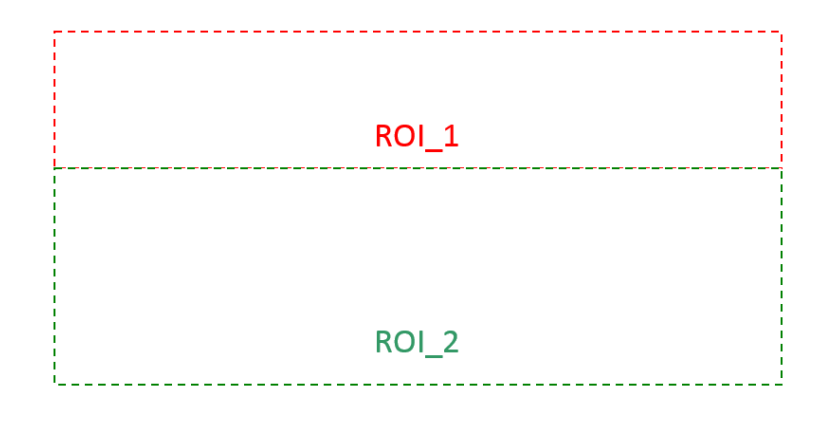

**Figure 13: Camera output image when using multi ROI**

<span id="page-34-0"></span>Line skipping feature may be used in addition to dual ROI mode, please check Line skipping paragraph for more information.

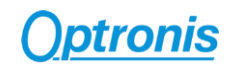

## <span id="page-35-0"></span>4.3.2 Line Skipping

If available, Line skipping feature allows to transfer only even lines and thus to increase frame transfer speed while keeping the same field of view.

When using dual ROI mode, you can enable line skipping only in one ROI or in both ROIs.

To enable line skipping:

- Stop acquisition
- Set frame / ROI parameters
- Enable line skipping
- Height is automatically computed (divided by 2 in single ROI or when activated in both ROIs)
- Check entry *ImageHeightValid* to be sure you set valid parameters

Line skipping is controlled by XML entries:

- *LineSkipping*
- *ImageHeightValid*

#### <span id="page-35-1"></span>4.3.3 Defect Pixel Correction

#### 4.3.3.1 Principle

A defect pixel correction can be applied to correct some pixel values using its neighbors. 8 pixels per line can be corrected, except for Cyclone-65-70 and Cyclone-25-150 where only 4 pixels per line can be corrected.

At camera power up, defect pixel correction stored in camera flash memory is loaded and use in real time.

By default, a defect pixel correction is written in camera flash during camera production and used at power up. This is the "**Factory**" correction.

User can use this Factory correction or program its own correction by indicating dynamically which pixels must be corrected in XML interface. This is the "**User**" correction. Then, this User configuration can be saved in flash and used at next power up. User modifications are not automatically saved and will be lost at next power cycle if they are not saved.

User correction has boot priority over Factory correction. If user has saved a correction in flash, it will be used until User correction is erased from flash. Then Factory correction will be used again.

#### 4.3.3.2 Control

*DefectPixelCorrectionEnable* enables "On" or disables "Off" defect pixel correction.

*DefectPixelSource* indicates the source of correction (User or Factory).

*DefectPixelTotal* indicates how many pixels are corrected. (Maximum number is total number of lines x 8).

*DefectPixelTestMode* enables "On" or disables "Off" a defect pixel test mode. This test mode purpose is to ease corrected pixel visualization. When enabled, all corrected pixels are shown in white and non-corrected pixels are shown in black. When disabled, sensor pixels are used, corrected or not, depending on *DefectPixelCorrectionEnable* value.

For Cyclone-5-700, Cyclone-2-2000, Cyclone-1HS-3500 and Cyclone-16-300, *DefectPixelLineSelect* selects a line (i.e. Y pixel coordinate) and *DefectPixelX0..X7* are the 8 pixel columns (i.e. X pixel coordinates) which can be

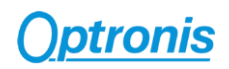

corrected. If 65535 (0xFFFF) is set as coordinate, no pixel is corrected. To correct a pixel, a valid X coordinate must be set in one of *DefectPixelX0..X7* entry (valid values are 0 .. image width). X and Y coordinate are absolute and based on full image size even if a smaller ROI is used.

For Cyclone-65-70 and Cyclone-25-150, *DefectPixelLineSelect* selects a line address (equal to Y pixel coordinate divided by 2) and *DefectPixelX0..X3* are the 4 pixel columns (i.e. X pixel coordinates) which can be corrected for the line 2\**DefectPixelLineSelect*. *DefectPixelX4..X7* are the 4 pixel columns (i.e. X pixel coordinates) which can be corrected for the line 1+2\**DefectPixelLineSelect*.

If 65535 (0xFFFF) is set as coordinate, no pixel is corrected. To correct a pixel, a valid X coordinate must be set in one of *DefectPixelX0..X7* entry (valid values are 0 .. image width-1). X and Y coordinate are absolute and based on full image size even if a smaller ROI is used.

To save current correction values (i.e. pixel coordinates set in *DefectPixelX0..X7* fields), user must call *DefectPixelUserFlashSave* command to save all values in flash. These values will be used at next power cycle and *DefectPixelSource* will return "User" as source.

To delete from flash any user data, user must call *DefectPixelUserFlashErase* command. Then all user correction values are erased and *DefectPixelSource* will return Factory as source at next power cycle.

Defect pixel correction is controlled by XML entries:

- *DefectPixelCorrectionEnable*
- *DefectPixelTestMode*
- *DefectPixelSource*
- *DefectPixelTotal*
- *DefectPixelLineSelect*
- *DefectPixelX0*
- *DefectPixelX1*
- *DefectPixelX2*
- *DefectPixelX3*
- *DefectPixelX4*
- *DefectPixelX5*
- *DefectPixelX6*
- *DefectPixelX7*
- *DefectPixelClearAll*
- *DefectPixelUserFlashSave*
- *DefectPixelUserFlashErase*

## <span id="page-36-0"></span>4.3.4 Flat Field Correction (FFC)

FFC correction is a column-based correction applied on all pixels. FFC correction consists in an FPN and a PRNU correction.

At power up, camera loads FFC flash data (= FPN and PRNU column coefficients) to RAM. User can dynamically modify column parameters using XML interface. Then, this new configuration can be saved in camera flash to be used at next power up. If it is not saved, all user modifications will be lost after next power cycle.

When enabled, each pixel is corrected using its column parameters:

FPN\_Coeff(x): fixed pattern noise coefficient

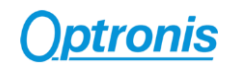

- *PRNU\_Coeff(x)*: photon response non-uniformity coefficient
- *UserGD\_Offset*: user defined global dark offset
- *DMean\_Offset*: dark image calibration mean value

where x is the column index.

Following steps can be done by the customer to calculate these coefficients:

- First, a sequence is taken in the dark. An average image is built from that sequence. The overall mean value of that image is called *DMean\_Offset*. *UserGD\_Offset* is a global dark offset that the customer can optionally add to the calculation.
- For every column x, an average value is calculated, leading to *D(x)*.
- Then a sequence is taken with a 70% saturation uniform light. An average image is built from that sequence. The overall mean value of that image is called *GMean*. For every column, an average value is calculated, leading to *G(x)*.
- Then we can calculate the missing *FPN\_Coeff(x)* and *PRNU\_Coeff(x)*:

$$
FPN\_Coeff(x) = round(D(x))
$$
  
PRNU\\_Coeff(x) = round  $\left(128 \times \frac{GMean}{G(x) - D(x) + 1}\right)$ 

In the camera, for every *(x,y)* coordonate pixel with value *PixIn(x,y)*, the following correction is applied:

 $(PRNU\_Coeff(x) \times (PixIn(x, y) - FPN\_Coeff(x)) + 128 \times (DMean\_offset + UserGD\_offset)) \ll 7$ 

FFC is controlled by XML entries:

- *Correction*
- *Correction\_Coeff\_X*
- *Correction\_Coeff\_V*
- *Correction\_UserGD*
- *Correction\_DMean*
- *FFCSaveToFlash*

#### <span id="page-37-0"></span>4.3.5 Missing CoaXPress trigger packet detection

This feature allows to detect missing CXP trigger packets.

Camera is measuring CXP trigger packets (rising edge packets) period and compare it to a reference period set by user. If measured trigger packet period is **x1.5** higher than expected period, error counter is incremented.

To use this feature:

- Set camera and acquisition system in coaxpress synchronization mode
- Set *CXP\_trigger\_ Period*
- Start sending CXP trigger packets and start camera acquisition
- Reset *CXP\_Trigger\_Counter\_Reset*
- You can now poll *CXP\_Trigger\_Counter\_Error* entry to detect missing CXP trigger packets.

Missing CXP trigger packet detection is controlled by XML entries:

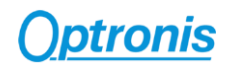

- *CXP\_Trigger\_Period*
- *CXP\_Trigger\_Counter\_Error*
- *CXP\_Trigger\_Counter\_Reset*

## <span id="page-38-0"></span>4.3.6 Temperature

Camera returns FPGA die temperature using a temperature sensing diode (TSD). It helps you to monitor your system temperature stability and evolution.

Temperature is returned is Celsius degrees.

Temperature is controlled by XML entry:

• *Temperature*

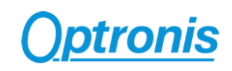

# <span id="page-39-0"></span>4.4 UserSetControl

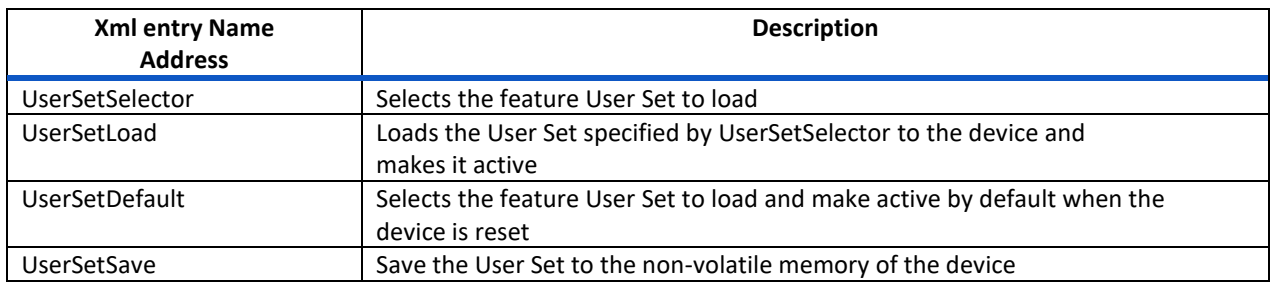

This category allows to load or save a custom configuration to the camera.

To save camera parameters:

- Set all parameters needed in the different XML entries (Size, Framerate, Exposure, Gain, ...)
- Set UserSetSave: your configuration will be saved to the non-volatile memory of the camera.

UserSetDefault allows to start the camera in either factory settings of customed settings saved by the customer.

To load camera parameters:

- Set UserSetSelector to either default (for factory settings) or USerSet0 for custom settings (configuration saved using USerSetSave command)
- Execute UserSetLoad command

UserSetControl is controlled by XML entries:

- *UserSetSelector*
- *UserSetLoad*
- *UserSetDefault*
- *UserSetSave*

# <span id="page-39-1"></span>5 Firmware Update

Camera firmware update is available through camera Aux connector by using the camera accessory "Programming cable". This cable allows an USB connection to a PC and must be used together with Optronis Windows update software "UCXP\_flash.exe".

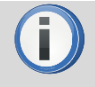

Before updating camera firmware, please check product website page (download tab) to be sure that you have:

- The Last Firmware Version
- The Last Firmware Update Software Version (Setup UCXP\_Flash\_vx.y.z.exe)

Update process is described in "ReadMe.pdf" file generated when installing UCXP Flash.exe. Please check this file to get the last up to date firmware update process description. Default folder is:

*C:\Program Files (x86)\Optronis\UCXP\_Flash\_vx.x.x\Documentation\*

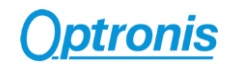

Please find below a quick description of the updating process:

- 1) If your software is out of date or if this is the first use: Execute last version of "Setup UCXP Flash vx.y.z.exe" to install Firmware Update Software and Programming cable Drivers. Restart computer.
- 2) Connect USB cable to PC and camera Aux input. Use PC rear USB ports as front ports are often not working.
- 3) Power cycle the camera.
- 4) Start UCXP\_Flash.exe
- 5) Select your camera series:

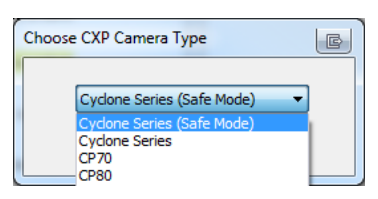

**Figure 14: Camera Series Selection**

<span id="page-40-0"></span>6) When UCXP\_flash.exe is connected to the camera, camera LEDs become solid RED.Click on "Upload

RBF" button and select the new firmware (.rbf file)

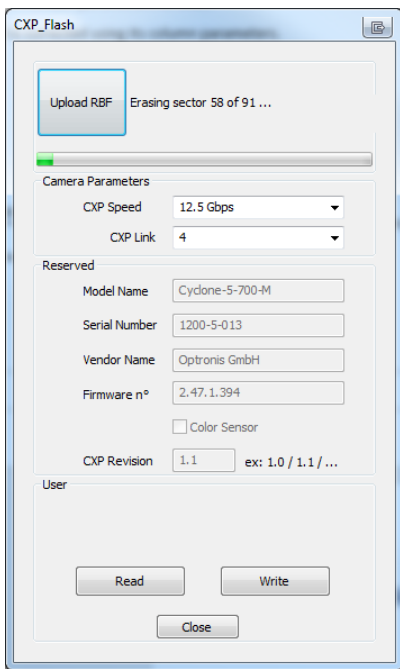

**Figure 15: Software Interface**

<span id="page-40-1"></span>7) Wait end of process (10 to 20 minutes, depending on camera and firmware size) Power cycle camera when programming is finished.

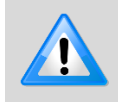

If remaining time is higher than 20min, it often means that the cable is not well detected. Close software and end "UCXP\_flash" process if it is still running. Choose another USB port, power cycle camera and restart software.